# **Indholdsfortegnelse**

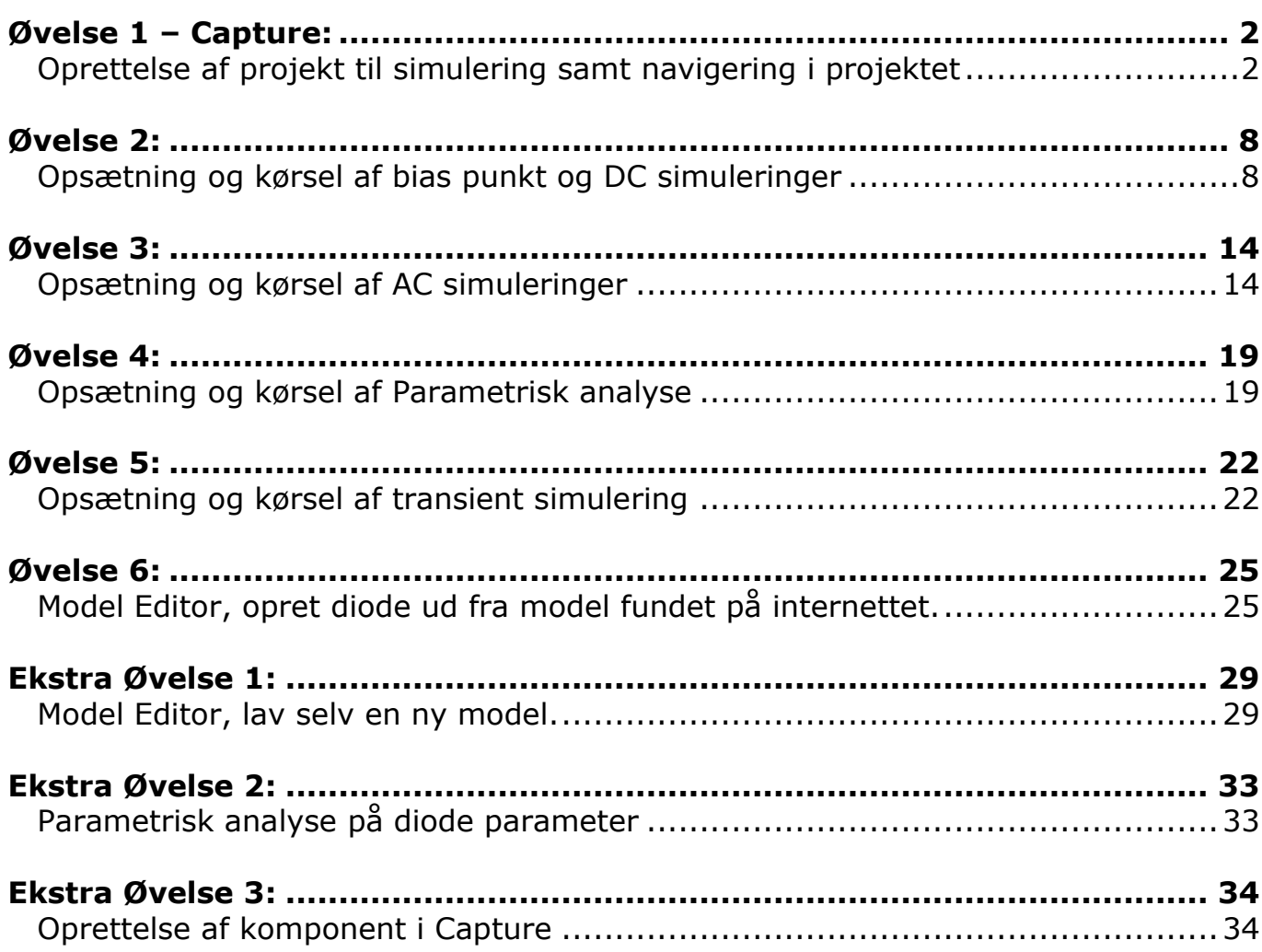

### **Øvelse 1 – Capture: Oprettelse af projekt til simulering samt navigering i projektet**

- 1 Start **Capture CIS**.
- 2 Vælg **File, New, Project**.
- 3 Angiv projekt navnet til "**amplifier**".

Angiv stien til projektet: "**c:\kursus\pspice\amplifier\**"

#### Sæt typen til "**Analog or Mixed A/D**".

*Her angives at der skal oprettes et nyt projekt og at alle relaterede filer skal placeres i den angivne mappe. Da projekttypen angives til "Analog or Mixed A/D" får du adgang til PSpice menuerne som er nødvendige for at kunne simulere på designet.* 

#### Tryk **OK**.

4 Accepter at projektet er **hierarkisk**.

> *At projektet laves hierarkisk betyder at du nemt kan foretage både DC, AC og transient simuleringer på det samme design. Derudover får du automatisk adgang til biblioteker med komponenter som har simuleringsmodeller.*

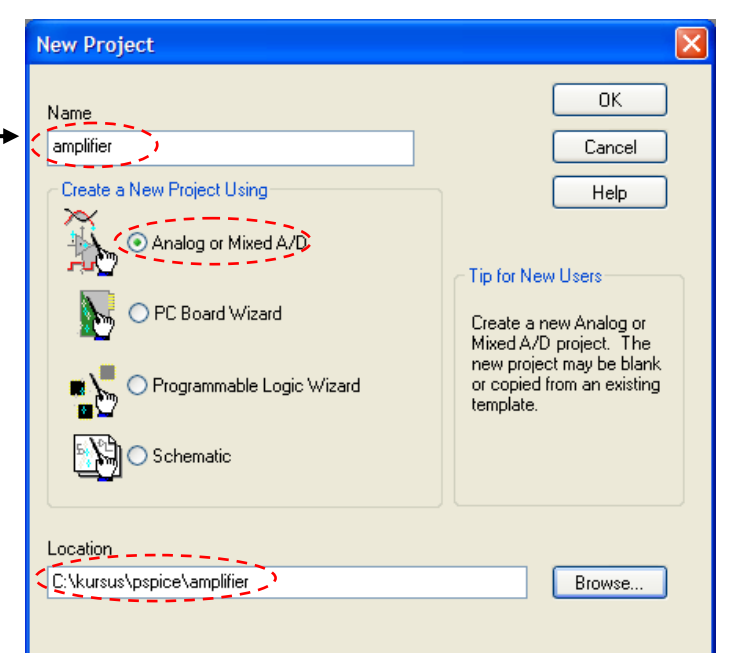

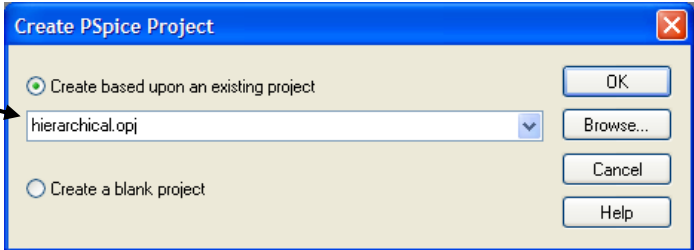

*Top niveauet i hierarkiet er en folder der hedder Schematic1 symboliseret med et "/" symbol i folderen. Det underliggende niveau i hierarkiet er en folder der hedder Schematic2. Du vil efterfølgende omdøbe folderne til nogle mere logiske navne. Under hver folder befinder der sig en diagramside "page1" og det er på denne side at du tegner selve kredsløbet. Hvis ikke kredsløbet kan være på en diagramside kan du oprette yderligere sider ved at klikke på folderen og trykke på højre museknap og vælge "New Page".*

图 C:\kursus\pspice\amplifier\amplifier.opj QQ Analog or Mixed A/D **ED** File <sub>E</sub>, Hierarchy Design Resources .............................<mark>.</mark>. 국과 amplifier.dsn  $\triangle$   $\frac{1}{\Box}$  SCHEMATIC 1 **E** SCHEMATIC1  $\begin{array}{c} \begin{array}{c} \end{array}$  PAGE 1 • PAGE1 **B** SCHEMATIC2  $\begin{array}{c} \begin{array}{c} \end{array}$  PAGE1 **E** Design Cache ் பி⊔brarv **ig** Outputs **E** PSpice Resources Include Files Model Libraries Simulation Profiles **PR** SCHEMATIC 1-Bias Stimulus Files

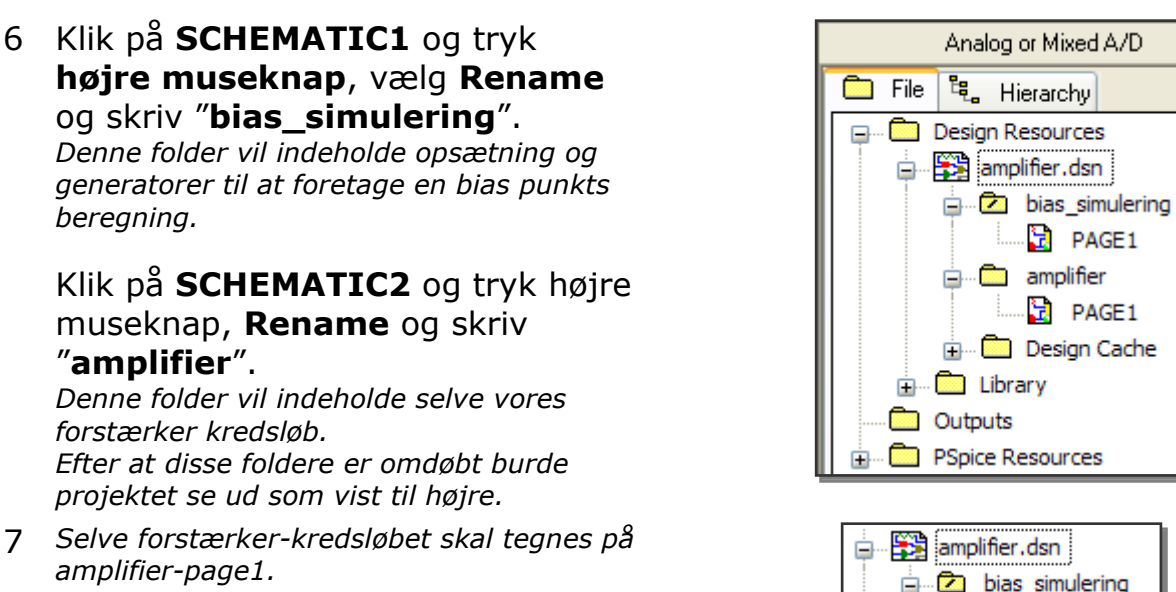

Dobbelt klik på **PAGE1** under **amplifier** folderen. *Dette åbner diagramsiden.*

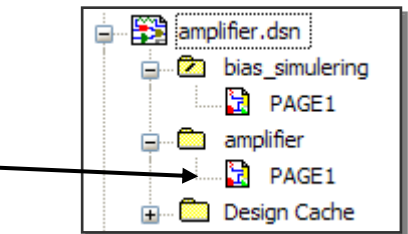

 $vcc <$ 

input

**VCC** 

input C1

**100n** 

 $R4$  $10k$ 

base

R<sub>2</sub>

out

R<sub>3</sub>

 $5k$ 

Q1<br>Q2N2222

 $R1$ 

emitter

out

8 *Du skal tegne et forstærker-kredsløb svarende til det viste.* 

Vælg menuen "**Place, Part…**" eller brug keyboard genvejen "**P**" for at placere komponenter.

Skriv "**R**" i søgefeltet for at finde en modstand. Capture søger automatisk efter en komponent der begynder med "R" i de

konfigurerede biblioteker.

*Kun de markerede biblioteker indgår i søgningen. Med "Add Library" kommandoen kan ekstra biblioteker tilføjes og med "Remove library" fjernes de markerede biblioteker fra place part dialog boksen.*

*Hvis den part man skal brug ikke findes i listen kan man søge efter den med "Search for Part".*

Tryk "**OK**" for at placere modstanden.

- 9 Tryk "**R**" (eller højre museknap, **Rotate**) for at rotere komponenten og placer 4 modstande som vist på diagrammet.
- 10 *Der skal nu ændres i komponent værdierne og evt. referencerne.*

#### Dobbelt klik på værdien 1K og **ret den i dialog boksen så værdierne passer med diagrammet**.

*Værdien "1k" er tilknyttet en property navngivet "Value". På diagrammet så du kun komponent værdien "1k" men ikke property navnet. Hvis du ønsker at se property navnet kan du anvende display format mulighederne. Typisk anvendes enten "Value Only" eller "Name and Value" hvor sidstnævnte vil resultere i at der på diagrammet står "Value=1k".*

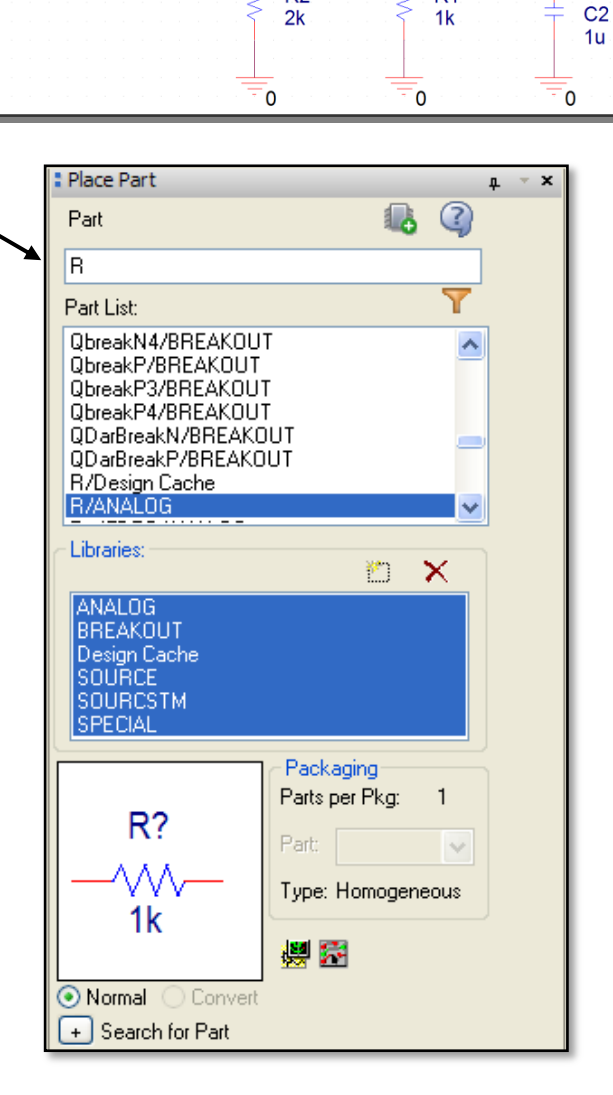

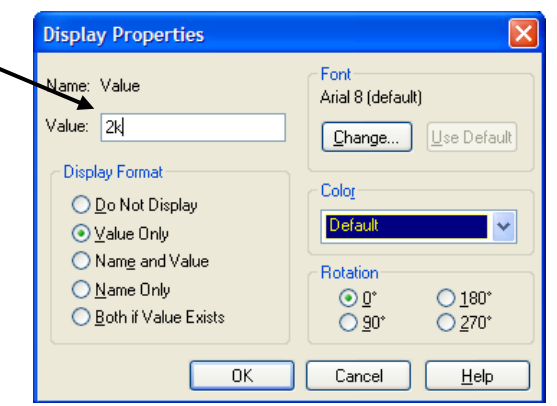

Nordcad Systems A/S 2008 M:\Uddannelse\Undervisningsinstitutioner\PSpiceIntro\PSpice\_intro\_opg\_rev300\_ Educational.docx Side 4 af 35

#### **Kun til brug for undervisningsinstitutioner og studerende**

11 *I stedet for at anvende Place Part dialog boksen til at placere kondensatorerne*  C *anvender du MRU (Most Recent Used) listen.* Skriv "**C**" i **boksen** og tryk ENTER og placer nu 2 kondensatorer. Search for Part Search For Q2N222\* *MRU listen viser de sidst anvendte*  Path D\_16.2\tools\capture\library\pspice *komponenter, men du har endnu ikke*  **Libraries** *brugt en C komponent så derfor søger den*  Q2N2220/bipolar.olb *i de markerede biblioteker i place part*  Q2N2221/bipolar.olb *dialogboksen og finder en komponent*  02N2221A/bipolar.olb *navngivet C.* Select the library to add Add Ret komponent værdierne så de passer.  $R<sub>4</sub>$ R<sub>3</sub>  $\widetilde{\Upsilon}$ ⋚  $10k$  $5k$ Placer en transistor "**Q2N2222**". Hvis den ikke findes i listen, kan du  $C<sub>1</sub>$ finde den vha. "**Search for Part**". Q  $r \rightarrow r$ Q2N2222 Husk både at angive **hvad** du søger 100<sub>n</sub> efter og **hvor** du vil søge. (C:\OrCAD\OrCAD\_16.2\tools\captu re\library\pspice)  $R<sub>2</sub>$  $R<sub>1</sub>$  $C<sub>2</sub>$  $2k$  $1<sub>k</sub>$ *Symbolet "\*" bruges som wildcard når*   $1<sub>u</sub>$ *der søges efter komponenter.*

Nu skulle diagrammet gerne ligne det viste.

12 Nu skal komponenterne forbindes:

Vælg menuen "**Place, Wire**" eller tryk "**W**" for at placere en wire. Klik på det første ben der skal forbindes og derefter på det næste for at afslutte wiren. Hver gang du klikker indsættes et nyt hjørne.

Prøv endvidere at støde to komponenter sammen og derefter trække dem fra hinanden.

Skal krydsende wires forbindes gøres dette vha. "**J**" eller menuen "**Place, junction**".

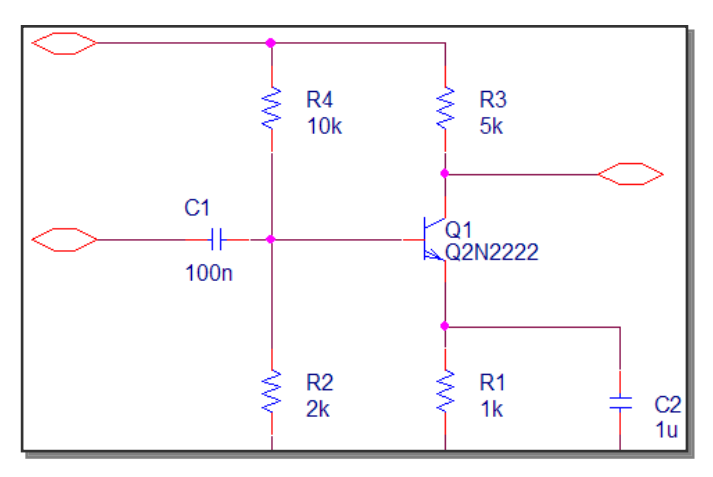

ln.

#### **Nordcad**

13 *For at placere et referencepunkt (jord) skal du placere et ground symbol navngivet "0" (nul). Dette punkt benyttes som referencepunkt for simulatoren og der skal altid findes et sådan punkt på kredsløb der ønskes simuleret.*

#### Vælg "**Place, Ground**" eller tryk "**G**"*.*

*Dialog boksen svarer til place part dialog boksen, her kan der dog kun vælges power symboler.*

Søg efter symbolet navngivet "**0**" (nul) og placer det ved at trykke OK.

*Sørg for at placere ground symbolet på komponent benene og træk derefter symbolet væk således at der dannes et lille stykke wire – det er vigtigt fordi du så sikrer at nettet findes fysisk på diagrammet – alternativt er det skjult mellem power/ground symbolet og komponent benet og der kan ikke tilknyttes specielle properties/egenskaber til dette net – f.eks. banebredder i forbindelse PCB design.*

14 **Ret navnene** på hierarki-portene ved at dobbeltklikke på navnene "**in1**", "**in2**" og "**OUT**" så de passer med tegningen og lav de sidste forbindelser på diagrammet. *Hierarki-portene fortæller hvilke signaler der udveksles op i hierarkiet. Der er ingen grund til at benytte hierarki porte på power signalerne "0" idet disse er globale i hele vores design. Alle power symboler med samme navn er automatisk forbundet sammen. Udseendet af power symbolet har ingen indflydelse, kun navnet.*

Placer netnavne (net alias) ved at vælge "**Place, Net Alias…**" eller trykke "**N**" og skrive navnet på nettet. Placer herefter net navnet som vist på tegningen.

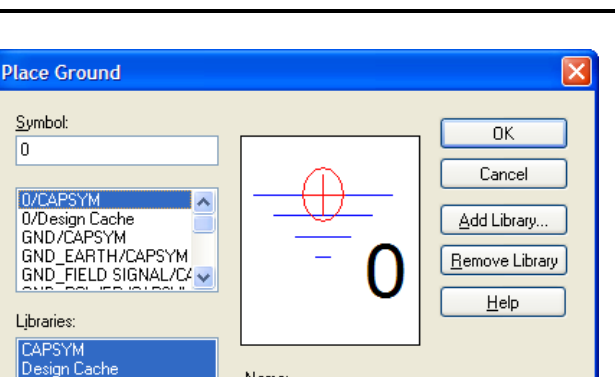

Name In

Use 0/CAPSYM symbol to place a dc ground

**VCC** vcc  $R3$  $R4$  $10k$  $5k$ out out  $C<sub>1</sub>$ input base Q1<br>Q2N2222 input **100n** emitter R<sub>2</sub>  $R<sub>1</sub>$  $C<sub>2</sub>$  $2k$ 1k  $1<sub>u</sub>$ 0  $\mathbf 0$ 0

#### **Place Net Alias** × Alias:  $\overline{\text{OK}}$ base Cancel  $He$ lp Color **Rotation**  $\odot$  0°  $O 90^{\circ}$ ○180° ○270° Fonl Arial 7 (default) Change... Use Default

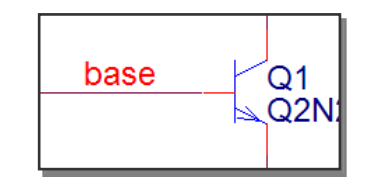

15 Tryk på den viste ikon for at returnere til **projekt manageren**. Dobbelt klik på diagramsiden "**bias\_simulering:PAGE1**" for at editere denne side.

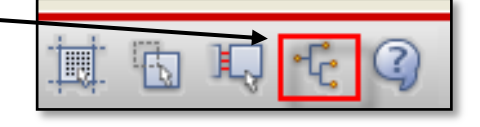

16 *På den grønne hierarki-blok skal de hierarkiske pin navne rettes således at de passer med vores amplifier kredsløb.* 

#### **Højreklik** på hierarki-blokken og vælge '**Synchronize Up**'.

*Dette opdatere benene (pins) på hierarkiblokken så de passer med de hierarki-porte der er på det underliggende diagram. Tilsvarende er der en "Synchronize down" funktion.*

*Man kan naturligvis også altid manuelt tilføje ben på hierarki-blokken ved at markere den og vælg "Place, Hierarchical Pin…" eller brug "ikon-genvejen".*

Det er også muligt manuelt at ændre ben-navnene på blokken: Klik på Hierarkiblokken, højreklik og vælg Edit Properties. Vælg herefter fanen "Pins" i Property Editor.

*Alle properties står angivet i enten kolonner eller række. Hvis du ønsker at ændre fra det ene til det andet kan du dobbelt klikke på feltet i øverste venstre hjørne, eller trykke på højre museknap og vælge Pivot.* 

*Nederst i editoren kan du vælge om du vil editere i properties for pins, nets, parts mv.*

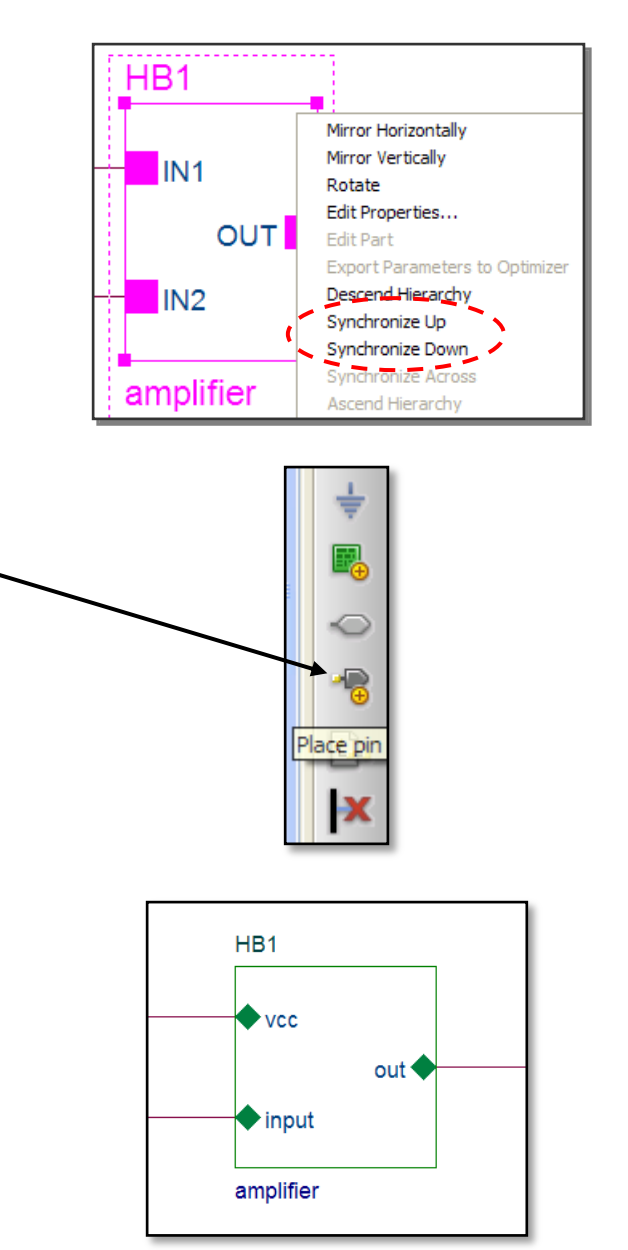

**Hint:** *Dobbelt-klik på hierarki blokken for at se det underliggende diagram. Vend tilbage med højre museknap, Ascend Hierarchy*

### **Øvelse 2:**

# **Opsætning og kørsel af bias punkt og DC simuleringer**

1 Åbn diagram-siden "**bias\_simulering:PAGE1**", hvis den ikke allerede er åben.

*Der skal angives forsyningsspænding til kredsløbet.*  Flyt generatoren "**VCC**" og forbind den som vist. Husk at **slette VCC power symbolet**. Ret spændingen til 10V og sørg for at både **navn og værdi på property "DC"** kan ses tydeligt. Dette letter læsevenligheden. *Husk at du kan dobbeltklikke på værdien af generatoren.*

- 2 Projekt wizarden placerede automatisk en generator kaldet "**VIN**" på diagrammet – **slet denne** ved at klikke på den og trykke Delete
- 3 Placer en "**VAC**" generator (V1) som vist og sørg for at øge læsbarheden ved at sætte **navne og værdier** på properties synlige. Husk at ændre generator-værdierne så de matcher det viste.

Husk at gemme dit projekt med jævne mellemrum, det gøres nemmest vha. **CTRL+S** eller diskette ikonen.

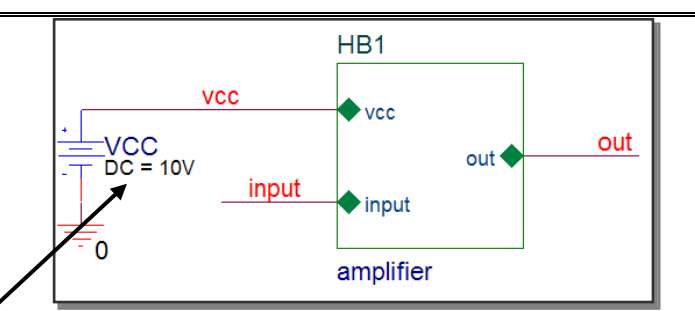

**Hint:** *hvis du vil, kan du placere en ny spændingskilde vha. place part dialog boksen – men husk at slette den gamle.*

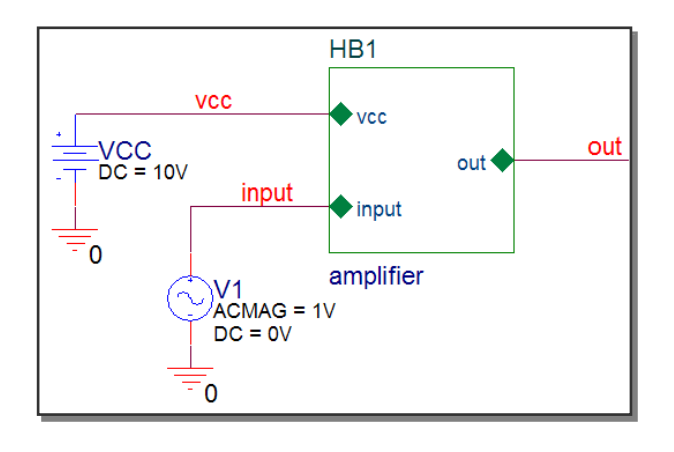

Simulation Settings - bias

Analysis type

**Rias Point** 

**M**General Settin

Temperature (Swe Save Bias Point

Load Bias Point

Options

#### **Nordcad**

Hjælp

### 4 Bias punkt beregning:

*Der skal nu udføres en bias punkts analyse som beregner samtlige DC strømme, spændinger og afsatte effekter. Kondensatorer er afbrydelser og spoler kortslutninger.*

Projekt wizard'en oprettede automatisk en simulerings profil som indeholder opsætninger til simulatoren.

Editer simulerings profilen ved at vælge "**PSpice, Edit Simulation Profile**" eller tryk på ikonet for editering af simulerings-profilen. (kig på tooltips når du stiller musen over en ikon).

Bemærk at simuleringen er sat til "**Bias Point**".

Fjern markering i "**include …**" og tryk OK.

- 5 Tryk på **"play"-knappen**, vælg "**PSpice, Run**" eller tryk **F11**.
- 6 *Når simuleringen startes starter selve PSpice programmet som består af både simulator og probe-vindue (oscilloskop). Du har kun foretaget en bias punkt simulering og derfor ses ingen kurver.*

Skift tilbage til Capture fra PSpice skærmen som fremkommer. Check bias resultaterne ved at "hoppe ned i amplifier kredsløbet vha. hierarki blokken" – **dobbeltklik** på blokken eller højreklik og vælg "**Descend Hierarchy**". Du kan tænde for bias spændingerne ved at klikke på **Vikonet**, strømme med **I-ikonet** og afsatte effekter i bias med **Wikonet**.

*Du kan flytte angivelserne ved at klikke på dem og trække dem til en ny position. Du kan endvidere slukke/tænde for de enkelte værdier ved at markere nettet og klikke på ikonerne V, I eller W med* 

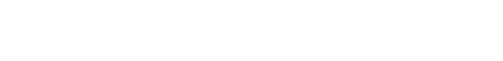

General Analysis | Configuration Files | Options | Data Collection | Probe Window |

Output File Options

 $\overline{\vee}$  Include detailed bias point information for nonlinear controlled sources and semiconductors (.OP)

Perform Sensitivity analysis (.SENS)

E Calculate small-signal DC gain (.TF)

Annuller

From Input source name: To Output variable:

Output variable(s):

OK

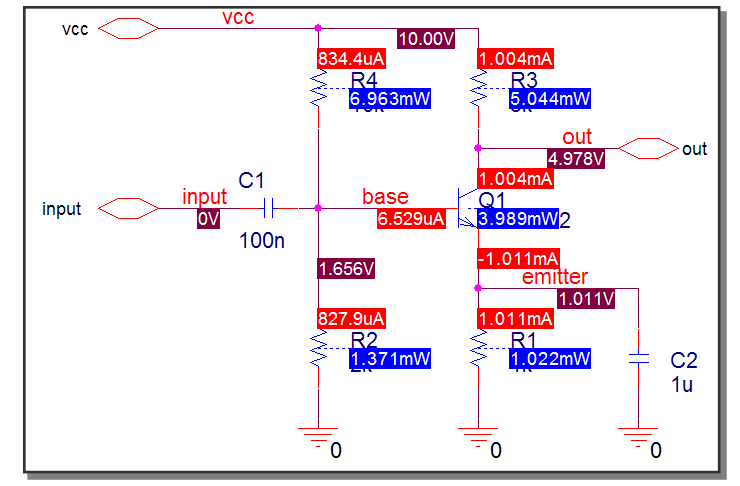

**Hint:** *Med "PSpice, Bias Points, Preferences" kan du ændre opsætning af farver og antal decimaler på bias angivelserne.*

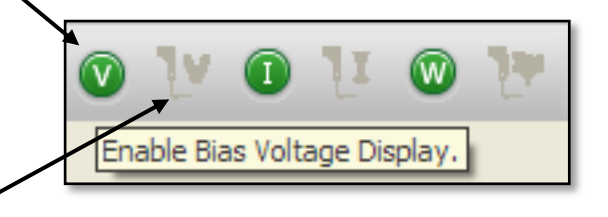

Nordcad Systems A/S 2008 M:\Uddannelse\Undervisningsinstitutioner\PSpiceIntro\PSpice\_intro\_opg\_rev300\_ Educational.docx Side 9 af 35

*en lille ekstra markering – disse ikoner er helt grå hvis intet net er markeret.* 

Efter at have kigget på bias resultaterne kan du slå dem fra for at øge overskueligheden.

- 7 Skift tilbage til top niveauet i projektet ved at trykke på højre museknap og vælge "**Ascend Hierarchy**" eller tryk **Shift+A**.
- 8 DC-Analyse:

*For at foretage en DC-analyse skal du enten ændre på den eksisterende simulerings profil således at den er sat op til at foretage en DC-analyse eller du kan oprette en ny simulerings profil. Det er ofte en fordel at oprette en ny profil da man efterfølgende hurtigt kan vende tilbage til den "gamle" opsætning.*

Opret en ny profil ved at vælge "**PSpice, New Simulation Profile**" eller klik på ikonen. Angiv navn og indstil "**Inherit From**" som vist.

*Herved arves alle opsætninger fra "Bias" profilen.*

Tryk på **Create** for at oprette profilen.

9 Nu fremkommer opsætnings dialogboksen og i rulle menuen vælges "**DC Sweep**".

*Du vil gerne simulere spændingsforsyningens betydning for kredsløbet og derfor skal du indsætte navnet på forsyningen som du ønsker at lave et sweep på.*

#### Angiv **Voltage Source Name** til "**VCC**" eller hvad

spændingsforsyningens reference er.

Sæt "**Start value**" til 10, "**End value**" til 15 og "**Increment**" til 1.

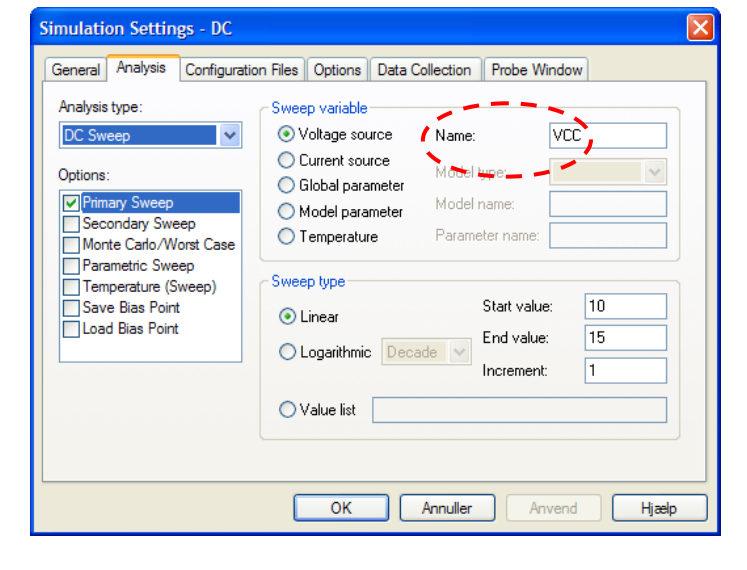

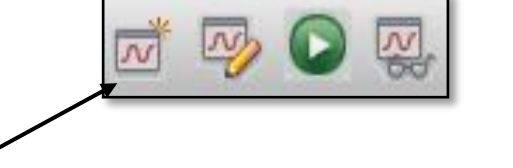

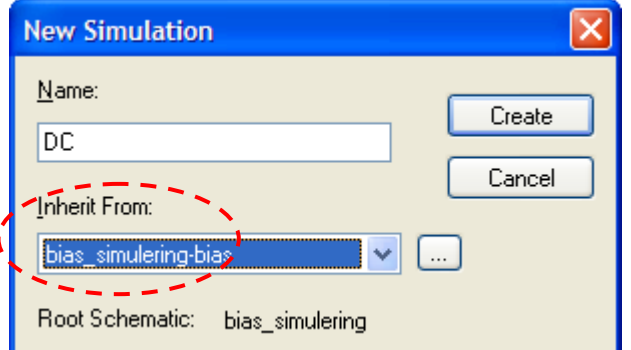

*Dette resulterer i at kredsløbet simuleres for 10,11,12,13,14 og 15 volt i forsyning.*

Tryk **OK** for at acceptere de nye opsætninger.

*Hvis du ønsker det kan du under General fanebladet angive kommentarer.*

- 10 *Efter at have accepteret opsætningen viser dropdown menuen i øverste venstre hjørne at den nye aktive simulerings profil er "bias\_simulering –dc". Navnet "bias\_simulering" kommer fra navnet på folderen der angiver toppen i vores hierarki. Navnet "DC" kommer fra den netop oprettede simulerings-profil.* Du kan skifte den aktive profil og dermed mellem hvilken type simulering der køres ved at klikke på drop down menuen.
- 11 Kør simuleringen (**F11**)
- 12 *Efter simuleringen er færdig ses en sort skærm uden kurver. Der anvendes typisk 2 metoder til at få kurver på oscilloskopet.*
- 13 Skift tilbage til **Capture** og brug marker værktøjet til at placere en **Voltage marker**.

*Efter denne marker er placeret som vist på diagrammet vil du kunne undersøge kurve resultaterne i probe-vinduet* 

Skift tilbage til simuleringsresultaterne med "**View Simulation Results**" ikonet. Bemærk at farven på kurven svarer til farven på markøren på diagrammet.

*Du kan åbne amplifier kredsløbet og prøve at indsætte markers, husk at slette dem bagefter.*

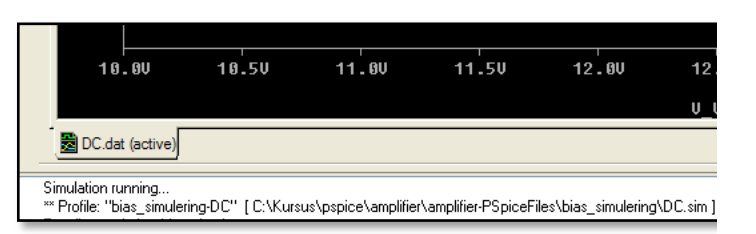

H<sub>R1</sub>

 $\blacktriangleright$  vcc

 $\bullet$  input

amplifier

 $out$ 

out

bias\_simulering-DC

bias\_simulering-DC bias\_simulering-bias bias simulering-DC

Ėŀ

amplifier.dsn

**d** amplifier

**E** bias\_simulering  $R$  PAGE1

 $R$  PAGE1

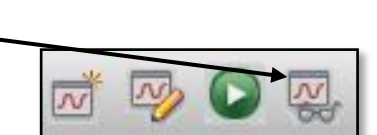

15 Du kan tilføje flere kurver direkte i Probe-vinduet ved at anvende "**Trace, Add Trace…**" eller trykke **Insert** på tastaturet. Vi koncentrerer os om den venstre side af dialog boksen til at starte med.

Tilføj signalet "**V(HB1.emitter)**" som angiver spændingen på emitter benet på transistoren.

*Du vil nu kunne se emitter spændingen som funktion af VCC. Du kan slette "V(HB1.emitter)" igen ved at klikke på navnet "V(HB1.emitter)" umiddelbart under kurverne og trykke på DELETE. I add trace dialog boksen kan du frasortere signaler af typen Current, Power, Voltages, Analog og Alias names vha. check boksene i højre side af det viste udsnit af dialogboksen.*

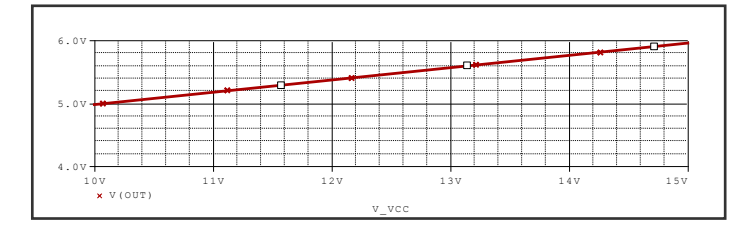

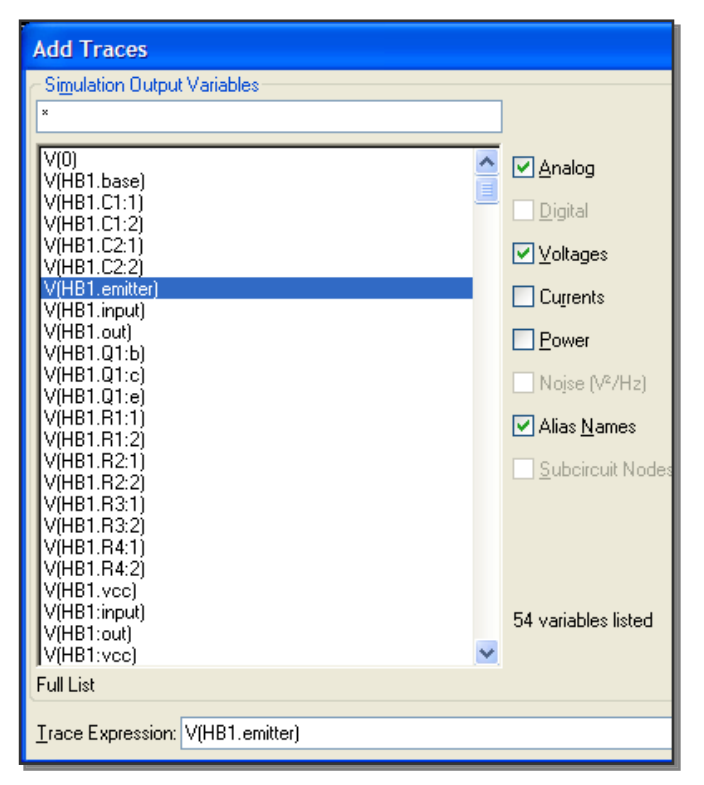

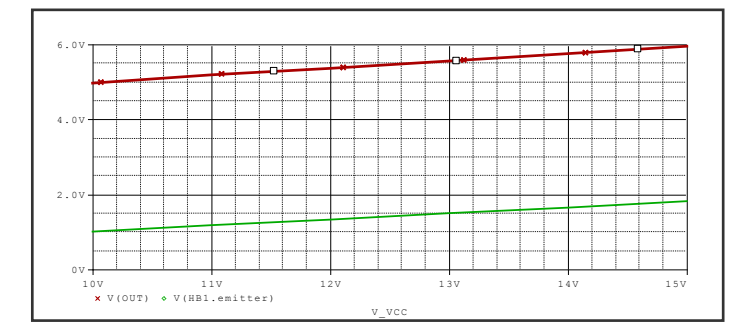

16 *Du kan undersøge hvad forskellen på udgangen er i volt ved hhv. VCC=11V og VCC=13V.*  Tryk på **cursor ikonet**.

> Flyt cursor A1 med **venstre museknap** så den rammer ca. 11V på x-aksen og derefter cursor A2 med **højre museknap** indtil den rammer ca. 13V. Herefter kan dif. aflæses som -2V, samt ca. -389mV som er forskellen i output ved hhv.

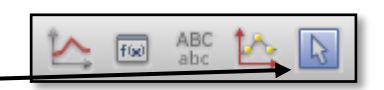

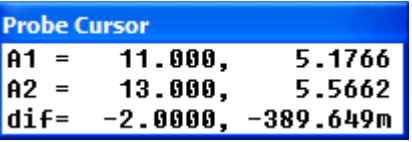

 $\overline{v}$  U(HB1.input)

#### 11V og 13V.

*Du kan slå cursoren fra igen ved at klikke på cursor ikonen igen.*

*Hvis ikke cursoren følger den korrekte kurve kan du under kurverne finde en stribe ikoner. Ved at klikke med venstre museknap på en kurve f.eks. V(out) føl cursor A1 denne kurve. Tryk med højre museknap for at angive hvilken kurve cursor A2 skal følge.*

17 Effektafsættelse i transistoren som funktion af VCC:

*Med hjælp fra effekt markøren kan du undersøge hvor meget effekt der afsættes i f.eks. transistoren som funktion af VCC.*

I Probe vinduet vælges "**Plot, Add Y axis**", eller **CTRL+Y,** eller højreklik og vælg "**Add Y Axis**".

18 Åbn diagramsiden med **amplifier kredsløbet** og placer en **effekt marker** på transistoren. Kig nu på resultaterne og bemærk at der er 2 kurver på 2 y-akser – én pr. kurve hvor den ene y-akse er i V og den anden i mW.

Fjern nu effekt markøren og slet den ekstra y-akse i oscilloskopet med "Plot, Delete Y Axis".

19 Luk PSpice vinduet

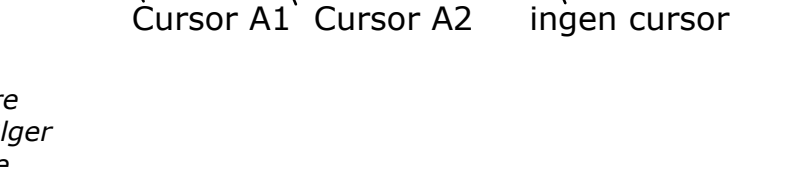

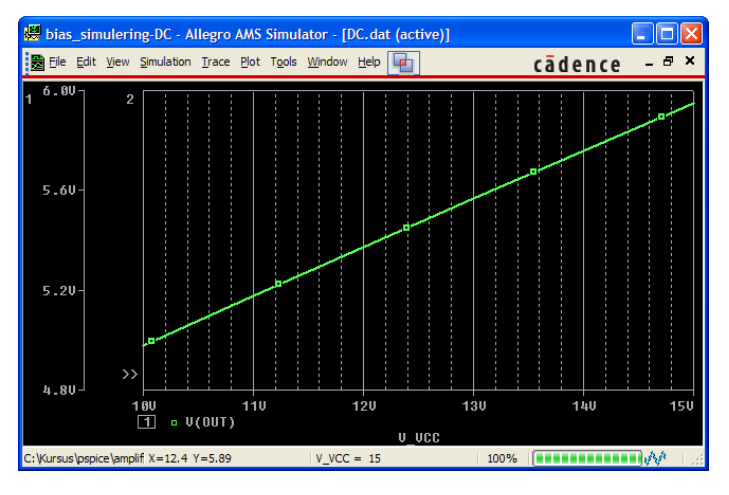

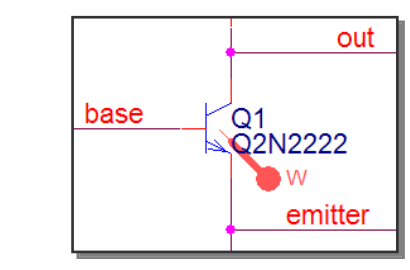

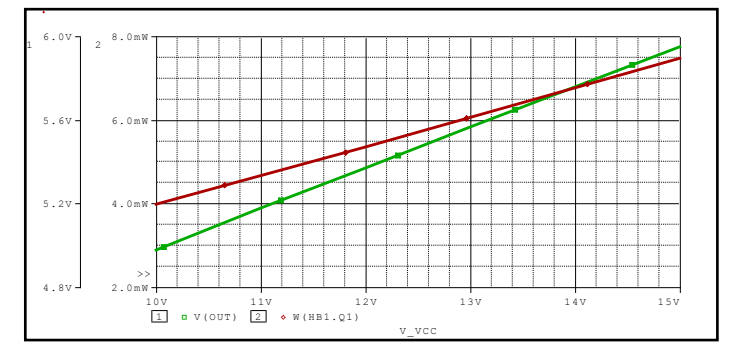

### **Øvelse 3: Opsætning og kørsel af AC simuleringer**

#### 1 AC Sweep (simulering)

*Ved AC simuleringen kan du undersøge forstærkningen i kredsløbet. Den fundne forstærkning kan afbildes i et bodeplot, hvor du ser forstærkningen i db og fasedrejningen i grader. Da vi vil lave et bodeplot kræver det en ny type marker til vores diagram. Da vi ønsker at bevare det eksisterende diagram kan vi benytte en ny profil. To forskellige profiler kan anvende forskellige top niveauer i hierarkiet – profilen styrer hvilket top niveau der anvendes. Vores bias punkts og dc analyse benytter samme top niveau (bias\_simulering) med en voltage marker. Da vi vil placere en anden type marker laver du et nyt top niveau (Root Schematic) med den nye type marker. Den enkelte profil peger på et bestemt root diagram og ved at skifte mellem profilerne vil root diagrammet også skifte.*

**Luk diagram siden** med hierarkiblokken på X'et i øverste højre hjørne af diagramsiden og skift til **projekt manageren** hvis ikke den automatisk er der. Marker **amplifier.dsn** filen og tryk **højre museknap, New** 

**Schematic**. Navngiv diagrammet (Schematic folderen)

"**AC\_Simulering**" og tryk OK for at oprette.

2 *Nu skal PAGE1 kopieres fra "bias\_simulering" til "AC\_simulering".* Marker "**bias\_simulering:PAGE1**", og tryk **CTRL+C**. Marker "**AC\_simulering**" og tryk **CTRL+V**.

Nu skulle alt gerne se ud som vist.

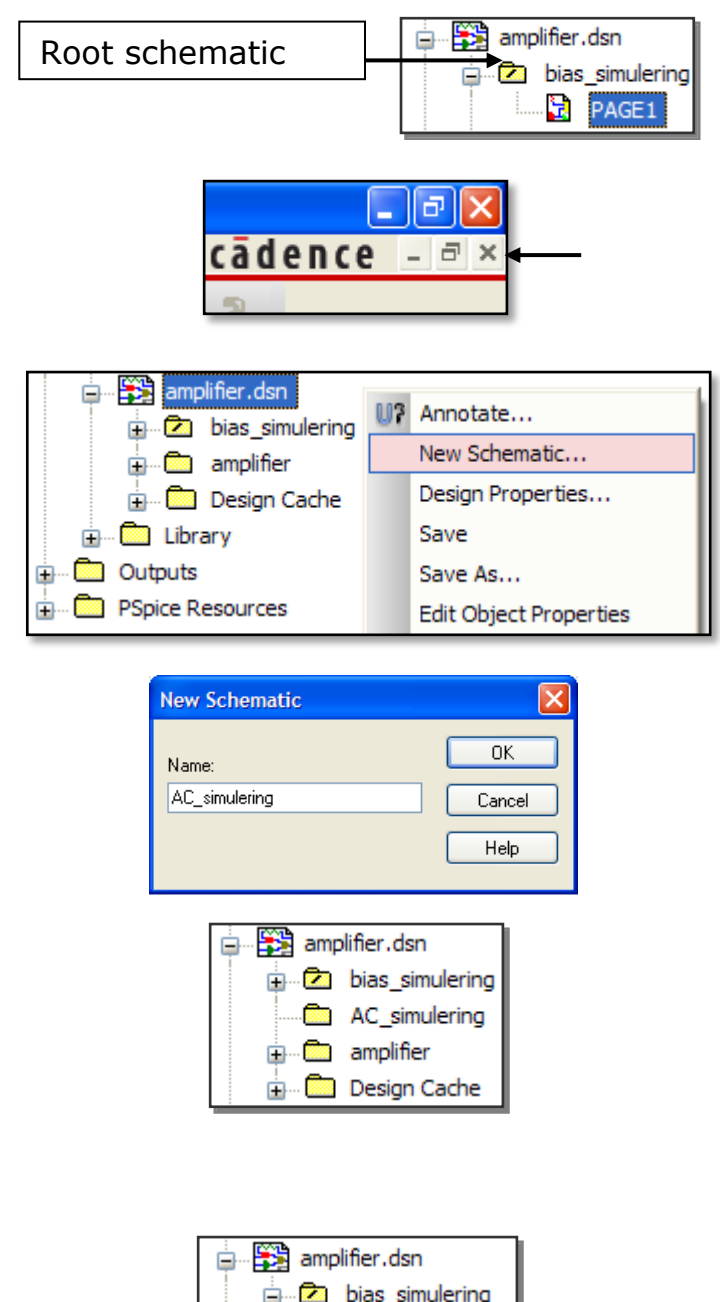

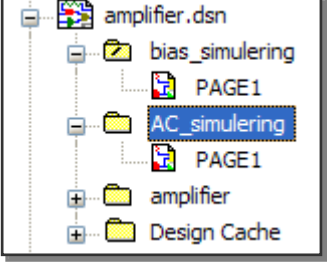

*aktiv.*

3 Lav "**AC\_simulering**" om til root ved at **højre-klikke** på folderen og vælge "**Make Root**". Tryk **Save Design** i beskeden om at designet først skal gemmes.

*Nu kan det ses at folderen "AC\_simulering" har fået "/" symbolet. Det betyder at nye simulerings profiler der oprettes vil anvende "AC\_simulering" som top-niveau i hierarkiet. Skiftes der tilbage til simulerings profilen "bias\_simulering-DC" vil det betyde at "bias\_simulering"-folderen automatisk bliver sat til root igen.*

### 4 Åbn "**AC\_simulering:PAGE1**".

Bemærk at der ingen marker er – den er automatisk blevet slettet da PAGE1 blev kopieret. *Markeren findes dog stadig på "bias\_simulering:PAGE1" men kun hvis folderen er root og den tilhørende profil er* 

5 AC\_Simulerings opsætning: *Før du placerer en marker til bodeplot skal der oprettes en ny simulerings profil.* Klik på "**New Simulation Profile**" og kald den "**AC**" – lad være med at arve opsætninger fra tidligere profiler. Profilen kommer nu frem.

Vælg "**AC Sweep/Noise**" og indstil som vist.

Tryk OK. *Husk at Mega skrives Meg og ikke som M – M er milli.*

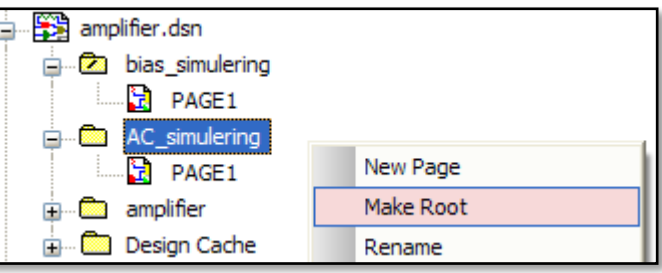

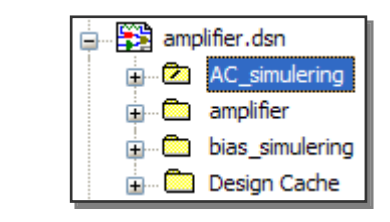

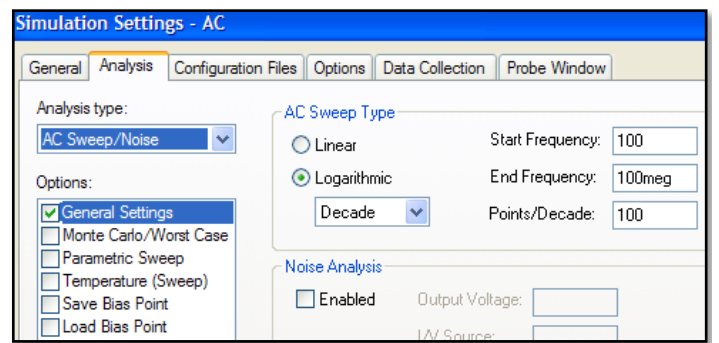

6 *I stedet for at lave opsætningen i Probe vinduet kan du anvende "Plot Templates" som styre udseendet af Probe. Der findes 2 typer bode plot – en hvor forstærkningen er i volt og en hvor den er omregnet til db. Desuden kan du vælge om du ønsker forstærkning afbilledet i samme graf men med 2 y-akser eller om du ønsker 2 grafer hvor forstærkning og fase er afbildet hver for sig.*

#### Vælg "**PSpice, Markers, Plot Window Templates…**".

*Kig på de forskellige opsætninger ved at klikke på et punkt og læse beskrivelsen.*

Vælg "**Bode Plot dB – separate**" og klik Place.

7 Du har nu en Marker på musen. *Nederst til venstre i Capture står en anvisning om hvor den skal placeres.*

Placer markeren som vist således at du måler på udgangen af forstærkeren. Brug "R" til at rotere den hvis det er nødvendigt.

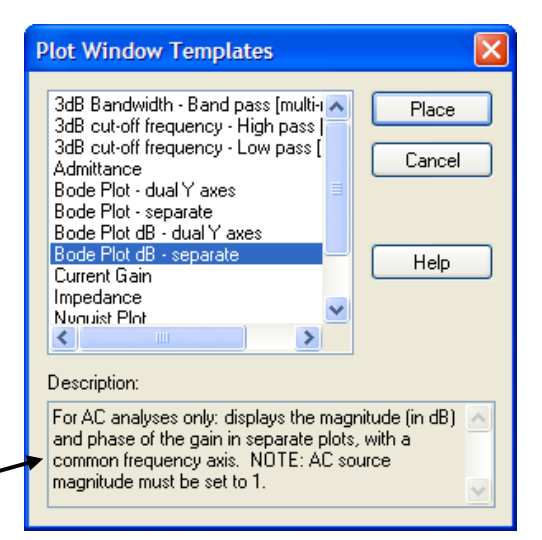

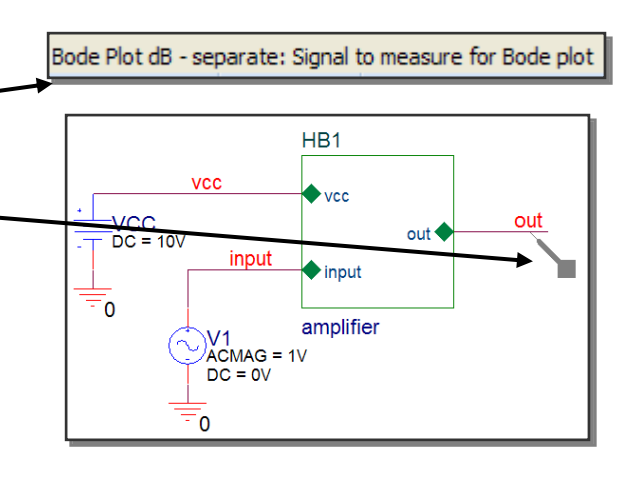

8 Tryk "**F11**" for at simulere kredsløbet.

> Bodeplottet vises i Probe vinduet. *Du kan finde 3dB frekvensen ved at tænde for cursors og sørge for at den ene cursor står ved 1MHz, og derefter flytte den anden cursor (højre museknap) indtil differencen i y-værdi er ca. 3 (dB). Nu kan frekvensen så aflæses.*

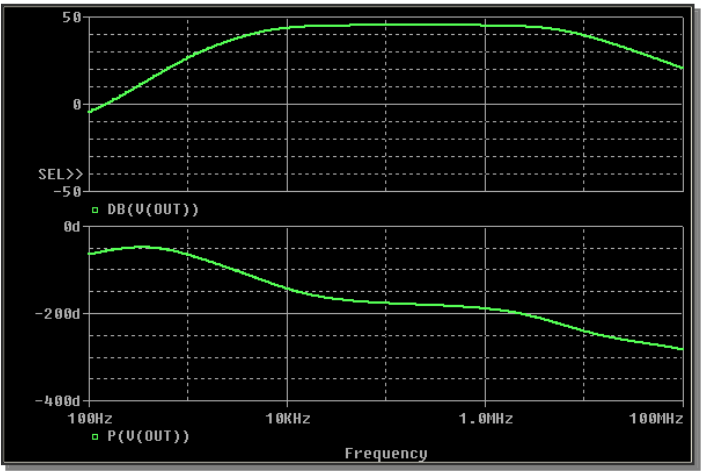

9 Klik på forstærknings-plottet så det er aktivt. Tænd for cursor. Venstre-klik mellem 100k og 1MHz på kurven. Flyt, med højre museknap, cursoren indtil "dif" er ca. 3 (dB) og aflæs 3dB frekvensen.

Sluk for cursors igen.

- 10 Luk Probe vinduet og slet bode plot markeren på diagrammet.
- 11 Indgangsimpedans:

Åbn **amplifier** kredsløbet. Placer en "**Impedance**" marker fra "**Plot Window Template**" menuen. Det er vigtigt at marker nr. 2 (I marker) placeres på enden af benet på C1.

Tryk F11 for at simulere.

12 Kig på kurven.

Luk PSpice vinduet.

13 Gå tilbage til root diagrammet ("AC\_simulering").

> Lav en **ny simulerings profil** "noise" der **arver** opsætningen fra vores "AC\_simulering-AC" profil. Lav en opsætning tilsvarende den viste.

*Ved Output voltage angives vores udgangsnet og I/V source vores generator. Interval styrer hvor mange støjbidrag der skal med i output-filen (\*.out).*

#### Vælg **Probe Window** fanebladet og slå "Display Probe Window" checkboksen fra.

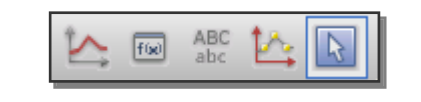

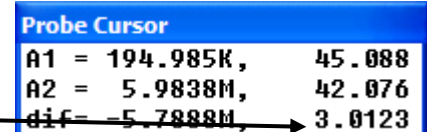

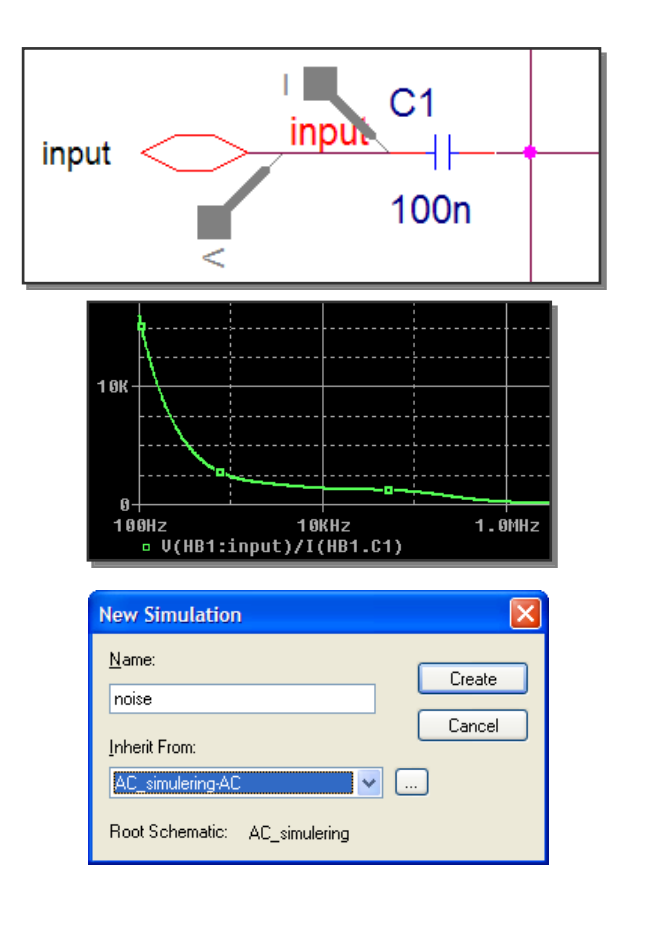

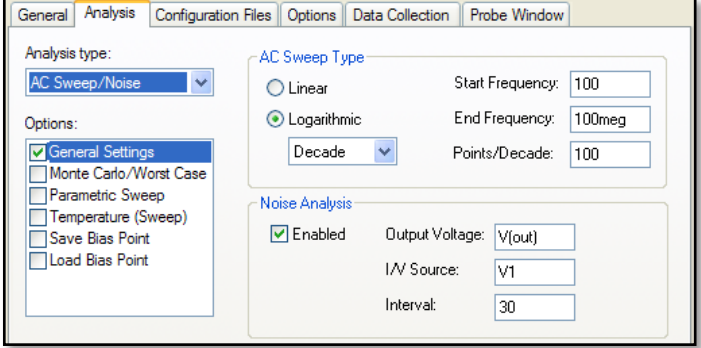

Nordcad Systems A/S 2008 M:\Uddannelse\Undervisningsinstitutioner\PSpiceIntro\PSpice\_intro\_opg\_rev300\_ Side 17 af 35 Educational.docx **Kun til brug for undervisningsinstitutioner og studerende**

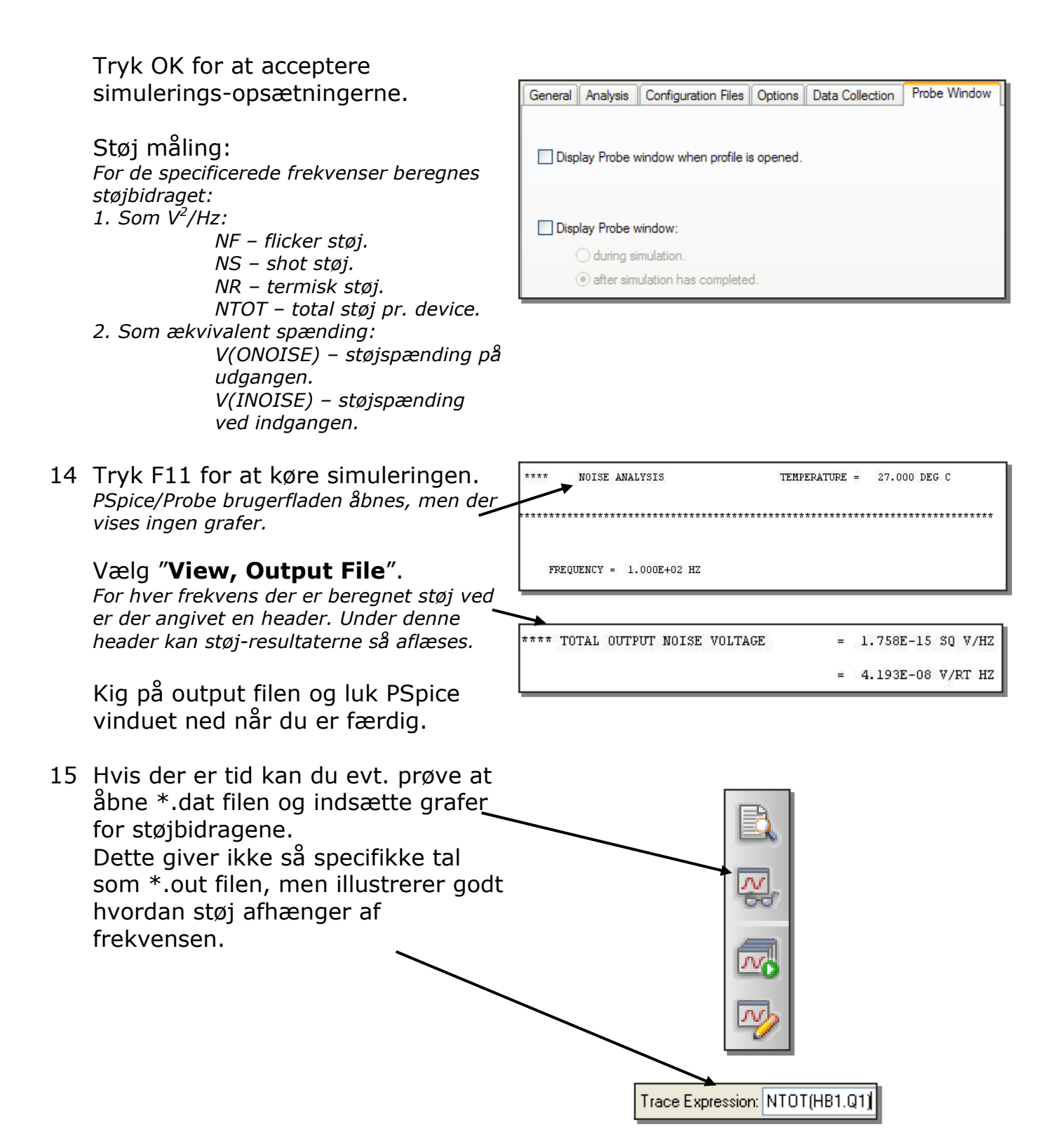

## **Øvelse 4: Opsætning og kørsel af Parametrisk analyse**

1 *Du vil nu lave en parametrisk analyse hvor du vil simulere amplifier kredsløbet med forskellige værdier for C2.*

> Opret en **ny simulerings profil** kaldet "Parametrisk" som **arver** opsætninger fra "AC\_simulering-AC".

*Husk at trykke CTRL+S for at gemme med jævne mellemrum.*

- 2 **Tryk OK** for at acceptere simulerings-profilen. Du vil senere lave en korrekt opsætning af den parametrisk analyse.
- 3 Vælg "**PSpice, Markers, Advanced, DB magnitude of voltage**" og placer markeren på udgangen på top-niveau i hierarkiet.
- 4 Åbn diagram-siden med amplifier kredsløbet.

*For at kunne lave en parametrisk analyse skal værdien som du ønsker at analysere udtrykkes som et regneudtryk og det gøres ved at sætte udtrykket i tuborg parentes {regneudtryk}.*

Dobbeltklik på værdien af **C2** og sæt den til "**{capacity}**" og tryk OK.

*I dette tilfælde sætter du blot regneudtrykket til en variabel som så defineres om lidt, men du kunne have foretaget en beregning vha. regneoperatorer.*

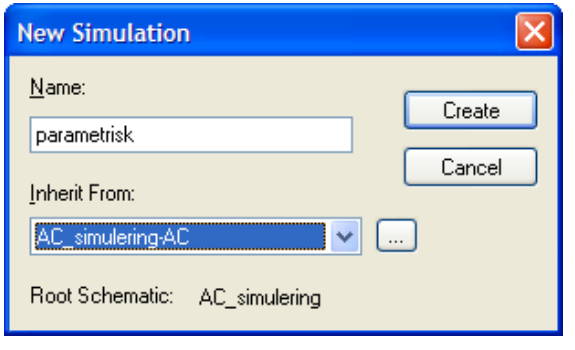

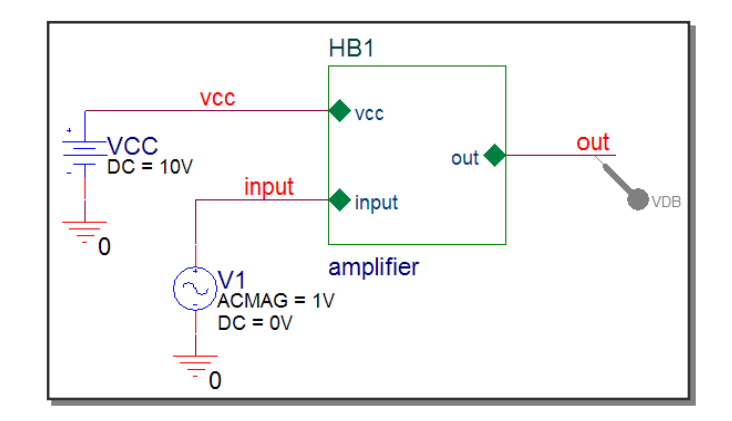

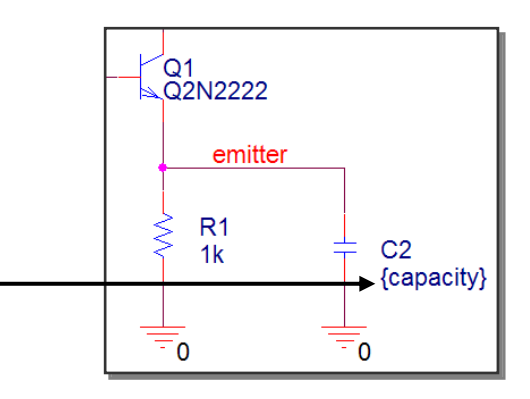

**Add New Row** 

5 Placer en "**Param**" part fra **SPECIAL.OLB** biblioteket. Placer den i nærheden af kondensatoren.

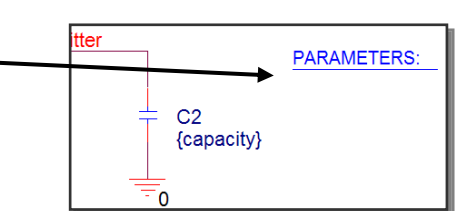

6 Dobbeltklik på "**Parameters**" parten på diagrammet. I property editoren sikres at der er valgt fanebladet "Parts". Klik på "**New Row**" eller "**New column**" afhængig af din opsætning af property editoren og angiv Name på property til "**capacity**" og Value til "**1u**".

#### Tryk nu **OK**

*Resultatet er at standard værdien på capacity og derved C2 er 1uF, som også er den værdi du hidtil har simuleret med. Du kan sagtens angive værdien af andre kondensatorer til også at være capacity eller f.eks. {10\*capacity}.*

7 *Du vil nu synliggøre capacity propertien og værdien på diagrammet.* Klik på rækkefeltet eller kolonnefeltet med navnet "**capacity**" og tryk på **højre museknap**, og vælg nu **Display**. Sæt visning til at være "**Name and Value**".

Luk property editor vinduet.

*Ved at sætte både name and value synligt på diagrammet letter du læsbarheden betydeligt. Nu kan opsætningen af simuleringen laves færdig.*

8 Hvis du ikke har fjernet dem tidligere så slet de to impedans prober på indgangen af forstærkerkredsløbet.

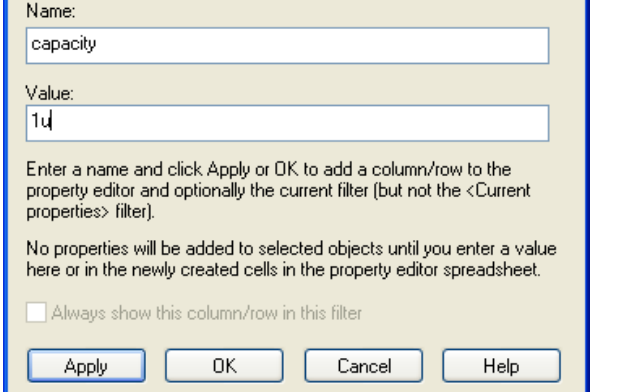

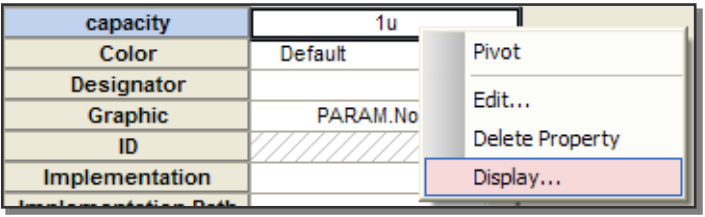

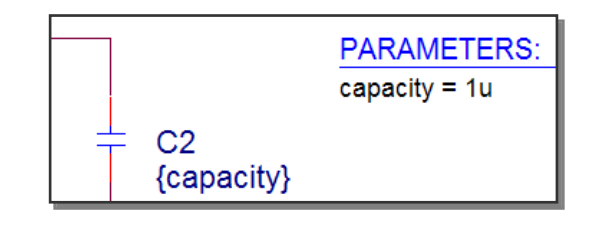

9 Åbn simulerings-profilen. Sæt et flueben i **Parametric Sweep**.

> Vælg "**Global parameter**" og angiv "Parameter name" til **capacity**.

Angiv "**Sweep type**" som vist. Tryk OK til opsætningerne.

*Det er muligt at anvende value list til at angive bestemte kapacitetsværdier som ønskes simuleret – f.eks. udpluk af E12 rækken.*

10 Tryk **F11** for at foretage simuleringen.

> *Simulatoren vil nu foretage en analyse fra 100 Hz til 100 Mega Hz for hver af de angivne værdier for capacity og dermed C2.*

*Når simulatoren er færdig fremkommer billedet til venstre hvor det angives hvilken parameter-værdier der er beregnet kurver ud fra. I dette vindue kan så vælges hvilke kurver som du ønsker at betragte. Simuleringstiden er afhængig af både antallet af punkter i AC sweep'et men så sandelig også af antal step for capacity.*

#### 11 Tryk **OK** for at se samtlige kurver.

*Hvis du har en bestemt specifikation for kredsløbet er det nemt at finde kurven der opfylder kriterierne bedst muligt. Klik derefter på kurven med højre museknap og vælg Information for at se værdien af parameteren (capacity) som resulterede i den pågældende kurve.*

12 Kig på kurverne og luk derefter PSpice.

> *Ønsker du at se kurverne igen, med mulighed for at vælge et begrænset antal, kan du fra Capture trykke F12 – Dette åbner automatisk den eksisterende \*.dat fil i PSpice uden at kører analysen igen.*

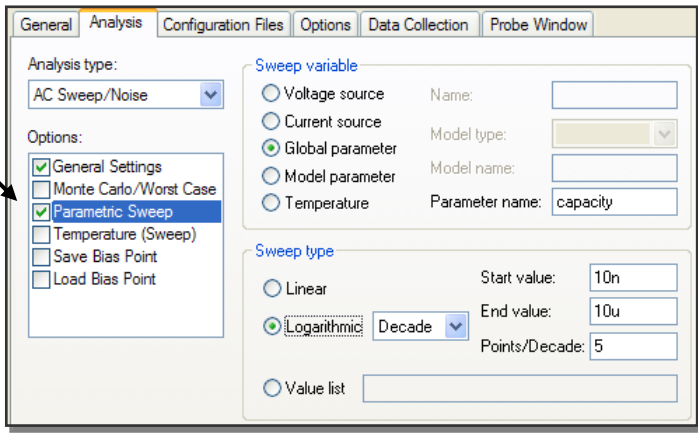

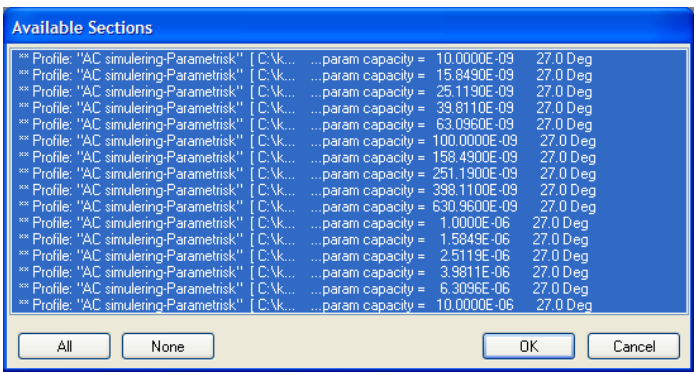

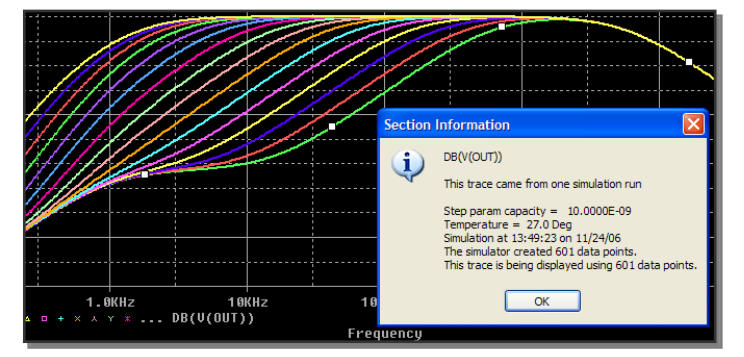

### **Øvelse 5: Opsætning og kørsel af transient simulering**

#### 1 Transient simulering

*Ved transient simuleringen foretages en analyse i tidsdomænet. Til dette anvendes tids varierende generatorer, det kan være Pulse – retlinet for og bagkant Exp – eksponentiel for og bagkant PWL – mulighed for data fra fil Sin – sinus SFFM – Single Frequency FM Da du skal anvende nogle andre generatorer til transient analyse vil du oprette en helt ny profil baseret på et nyt top niveau i vores hierarki.*

**Luk alle diagramsider** og skift til projekt manageren hvis ikke den automatisk er der.

Marker **amplifier.dsn** filen og tryk højre museknap, **New Schematic**. Navngiv "**transient**" og tryk OK for at oprette.

- 2 **Kopier** "**AC\_simulering:PAGE1**" til "**transient**" folderen og lav "transient" om til **root**.
- 3 Åbn "**transient:PAGE1**" diagramsiden, slet V1 generatoren og indsæt en **VSTIM** generator fra **SOURCSTM.OLB**.
- 4 *På en STIM generator såsom VSTIM, ISTIM mv. indstilles parametrene vha. en wizard (PSpice Stimulus Editor)*

Klik på V1 generatoren, tryk **højre museknap** og vælg "**Edit PSpice Stimulus**".

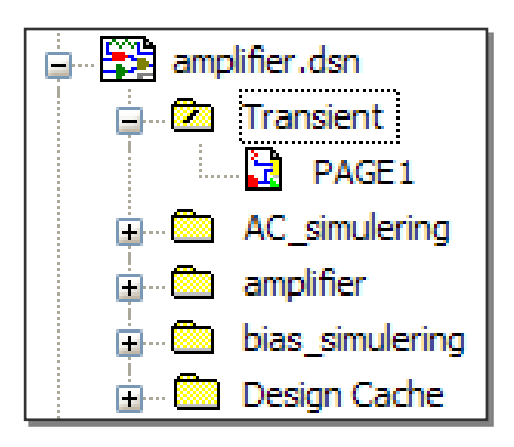

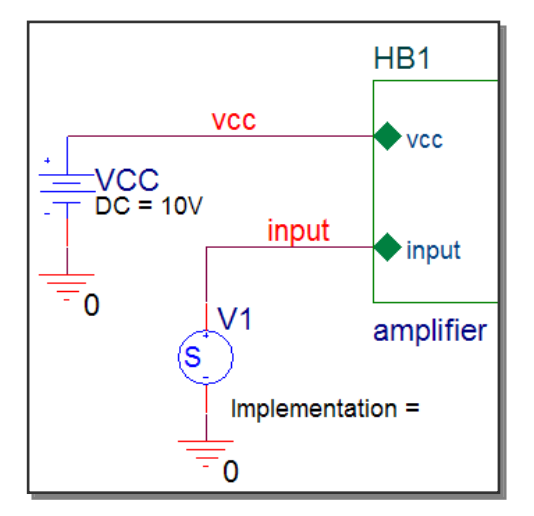

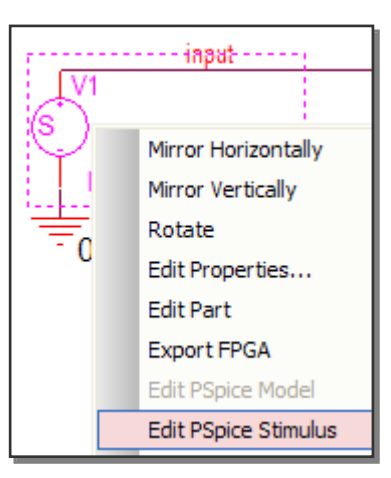

5 Angiv et navn for påvirkningen – kald den for "**sinus**", vælg typen til

"**SIN**", tryk OK. Udfyld nu parametrene for sinus kilden som vist og tryk OK.

*Efter du har trykket OK kan du se sinus kurven i stimulus editoren.*

Vælg **File, Exit** og svar bekræftende på de 2 dialogbokse som spørger om ændringerne skal gemmes og om diagrammet skal opdateres.

6 Opret en **ny profil** kaldet "transient" som **ikke** arver opsætningen fra andre profiler. Indstil som vist simuleringen til at køre i **100ms**.

**Kør** simuleringen.

- 7 Placer en **voltage marker** på udgangen af hierarki blokken på "transient:PAGE1".
- 8 Når kurven fremkommer vælges FFT analyse ved at klikke på **FFT ikonet**.

Tryk endvidere på **logaritmisk Yakse** ikonen for at se resultatet som du forventer.

9 Gå tilbage til diagrammet og opret en **ny profil** "max\_step\_2us" baseret på "transient" profilen. Editer profilen således at "**Maximum Step Size**" sættes til **2us**.

Kør simuleringen igen med **F11**.

*Bemærk at det nu tager betydelig længere tid, da den maksimale tid mellem to beregninger er 2us.*

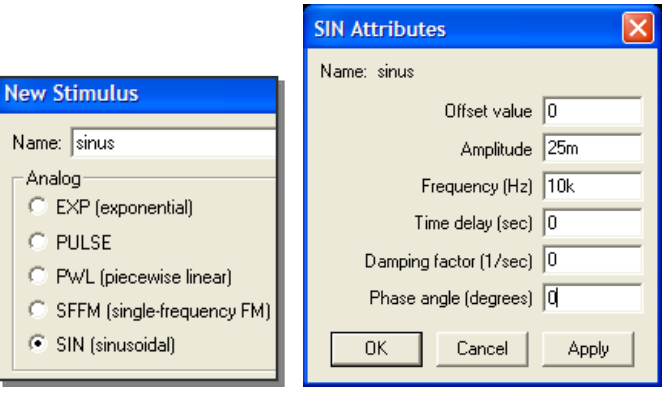

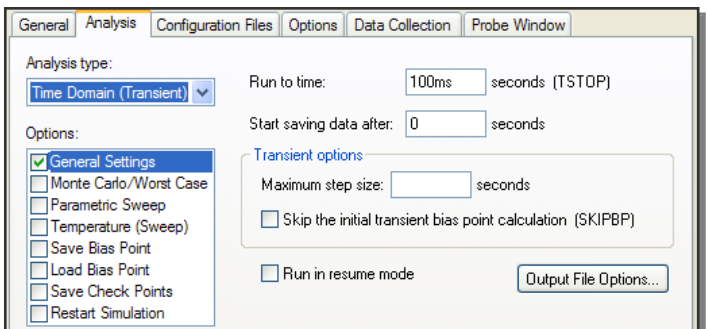

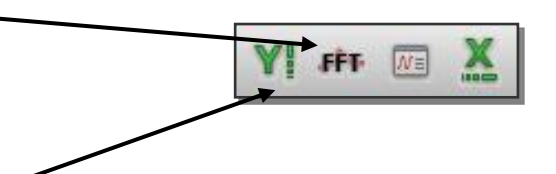

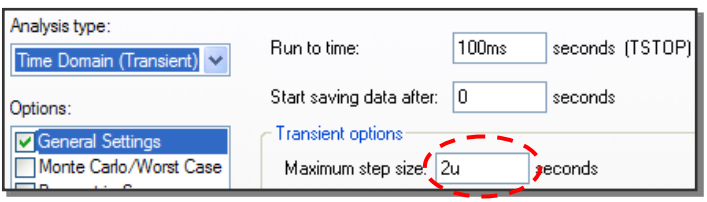

Tryk på FFT og logaritmiske y-akser og betragt det nye resultat. *Bemærk forskellen mellem de to resultater – sinusen er gengivet meget "pænere" ved "max step 2us".*

Luk PSpice vinduet.

10 Opret en **ny profil** kaldet "pulse" som ikke arver opsætningerne fra en anden profil. Indstil transient analysen til at køre i **5ms**.

Under "**Probe Window**" fanebladet vælges "**Last plot**" under Show.

11 Slet Sinus generatoren V1 og placer en **VPULSE** i stedet. Indstil VPULSE generatoren som vist.

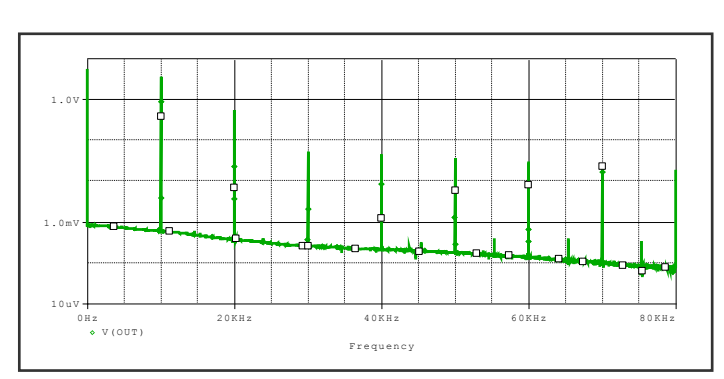

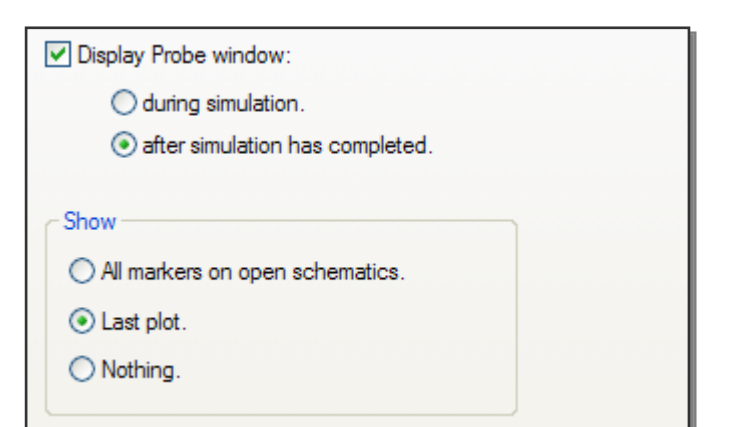

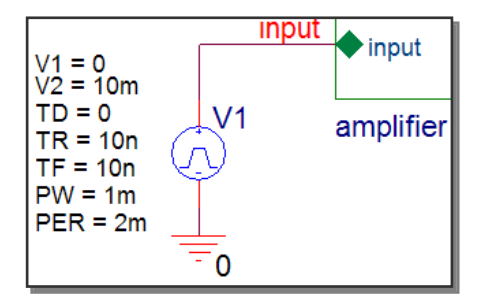

**Add Trace** Add Plot Add Y Axis

12 Kør simuleringen.

Højreklik i PSpice/Probe vinduet og vælg Add Trace. Indsæt et plot af v(out).

Undersøg simulerings-resultaterne.

13 Luk PSpice vinduet.

Gem og luk projektet.

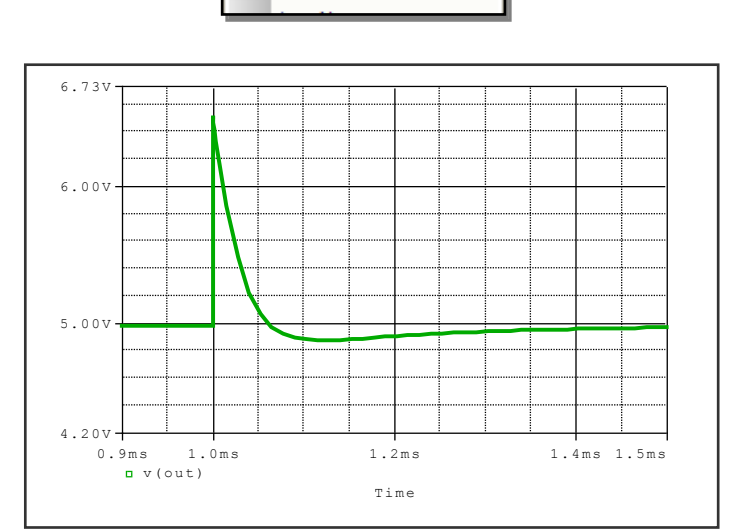

Nordcad Systems A/S 2008 M:\Uddannelse\Undervisningsinstitutioner\PSpiceIntro\PSpice\_intro\_opg\_rev300\_ Educational.docx Side 24 af 35 **Kun til brug for undervisningsinstitutioner og studerende**

### **Øvelse 6: Model Editor, opret diode ud fra model fundet på internettet.**

1 *På et tidspunkt får man brug for at indføre nye komponenter til brug for simulering, som ikke allerede er inkluderet i PSpice biblioteket. Ofte har leverandøren af den komponent du skal simulere allerede lagt informationen på nettet. De ligger som oftest som tekstfiler og kan hentes ind via PSpice Model Editor. Ved at søge på google eller en anden søge maskine efter f.eks. "PSpice models" er det muligt at finde andre modeller der kan hentes og bruges til simulering.*

Filen **bat54.mod** er hentet på nettet og gemt på din harddisk: "**C:\kursus\pspice\diode\**"

*Til højre kan du se hvordan model-filen ser ud.*

### 2 Åbn **PSpice Model Editor**.

- OrCAD 16.2, PSpice Accessories, Model Editor

Vælg "**File, New**" for at oprette et nyt model-bibliotek.

3 Vælg "**Model, Import…**". Find frem til bat54.mod og åbn den.

Vælg "**View, Extract Model**". *(Ikke muligt for subcircuits).* HUSK AT LÆSE BESKEDEN.

Undersøg her karakteristikken for dioden ved at trykke på fanebladene; Forward Current, Junction Capacitans, Reverse Leakage, Reverse Breakdown og Reverse Recovery.

Læg mærke til parametrene i "**parameters**" feltet.

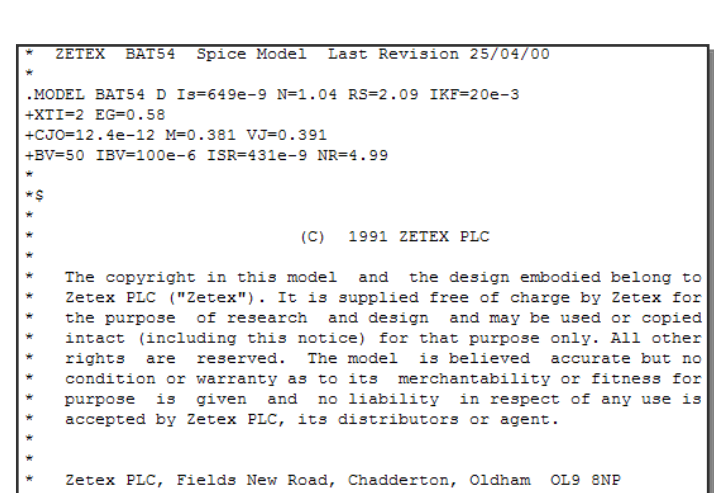

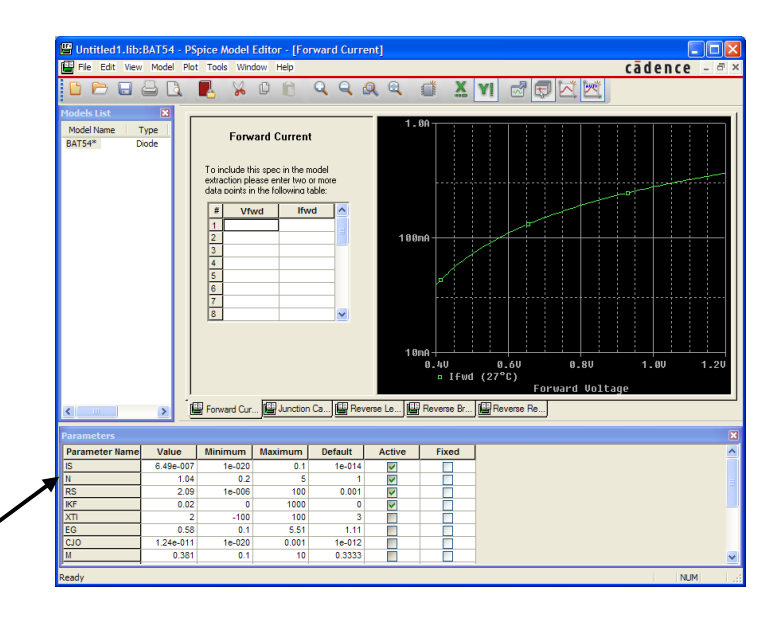

- 4 Vælg "**File, Save As**" for at gemme \*.lib filen (model-biblioteket). Gem den med det ønskede navn i samme mappe som bat54.mod.
- 5 Vælg derefter "**File, Export To Capture Part Library…**".

*Den netop gemte .lib fil er automatisk valgt som input, og der er valgt en .olb fil med samme navn som output. Ønskes et andet navn til part-biblioteket (\*.olb) kan det indtastes her.*

Tryk OK. *Dette opretter et diagramsymbol som* 

*henviser til modeller bat54.* Luk Model Editoren.

6 *Sidste vigtige step er at teste at den nye komponent også virker som det forventes.*

Gem og luk alle åbne designs i Capture.

Opret et **nyt projekt**, "Diode", og placer det i: "**C:\kursus\pspice\diode\**"

Vælg "**Create a blank project**".

Marker "**Library**" i Project Manager, tryk på **højre museknap** og vælg "**Add File**". Tilføj biblioteket **MYDIODES.OLB** som du har oprettet.

Tegn diagrammet. "R" findes i ANALOG.OLB og "VAC" i SOURCE.OLB.

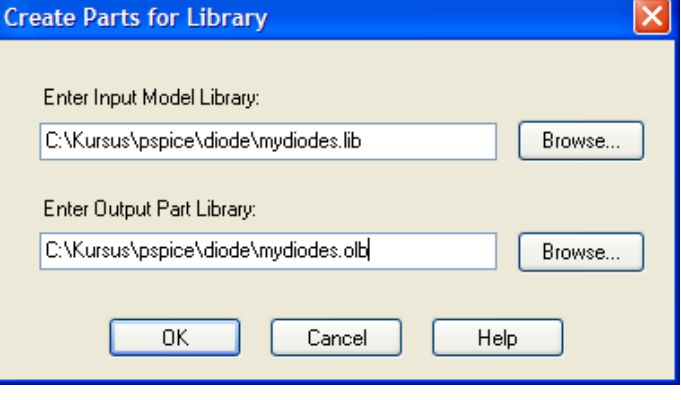

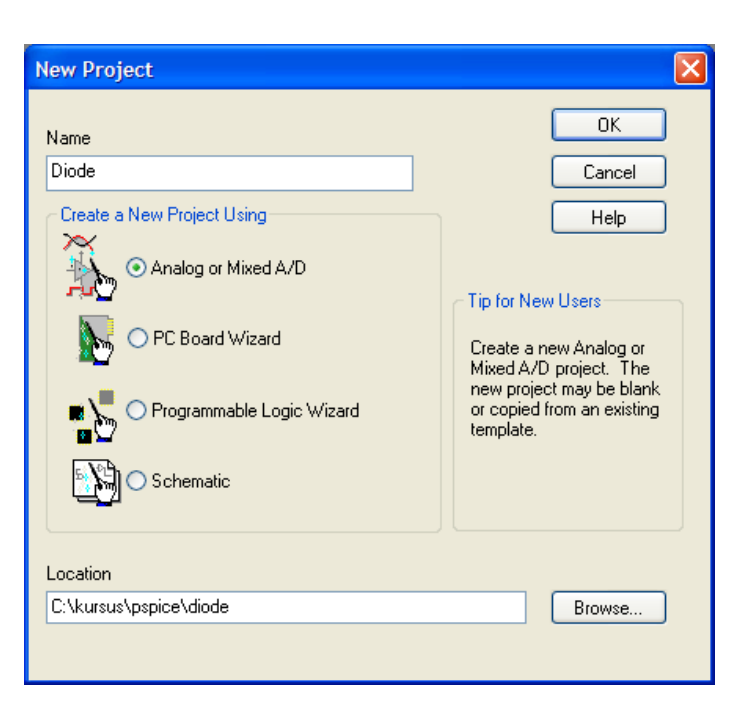

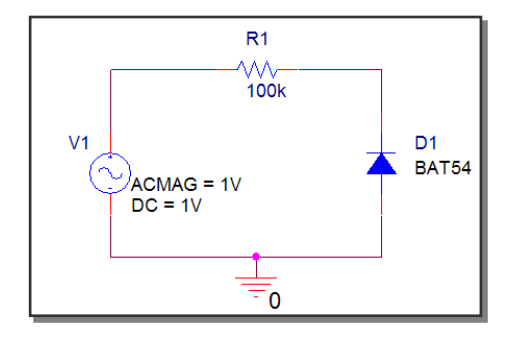

7 Opret en **ny profil** – kald den AC.

Vælg "**AC Sweep/Noise**" og indstil som vist. Tryk OK.

Placer en **Voltage Marker** på nettet mellem D1 og R1.

Kør simuleringen og **se fejlmeddelelsen**.

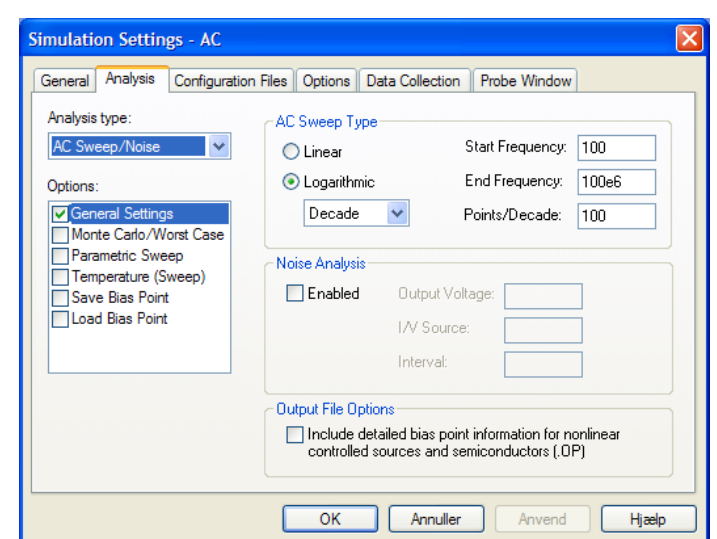

8 Åbn **simulerings-profilen**. Vælg fanebladet "**Configuration Files**" og under Category, "**library**".

"Browse" frem til **mydiodes.lib** og vælg "**Add to Design**".

*Mydiodes.lib er nu tilføjet til de biblioteker hvor PSpice leder efter modeldefinitionerne. Nu kan PSpice finde modellen "BAT54".*

Tryk OK.

9 Kør simuleringen og se resultaterne.

> Vælg "**File, Save As**" og gem \*.dat filen under et nyt navn.

**Simulation Settings - AC** General Analysis Configuration Files Options Data Collection Probe Window Details Category: Filename: Stimulus C:\Kursus\pspice\diode\mydiodes.lib Browse.. Library<br>Include Configured Files  $\times$  + + Mill . Vmydiodes.lib Add as Global **Conom** lib Add to Design Add to Profile Edit Change  $\left| \left\langle \cdot \right| \right|$ Library Path "C:\OrCAD\OrCAD\_16.2\tools\PSpice\Library" Browse. OK Annuller Anvend Hjælp

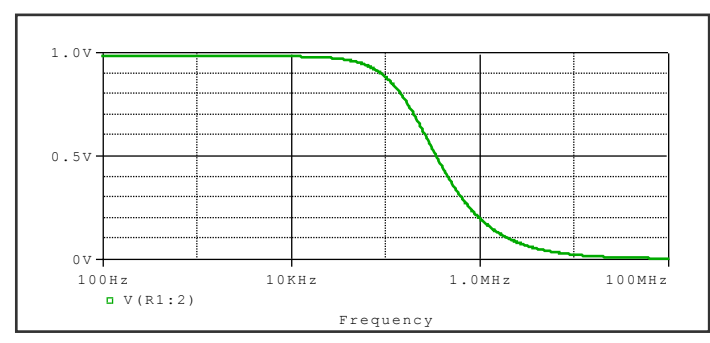

10 *Vi vil nu sammenligne med en anden diode.*

Slet BAT54 dioden på diagrammet og placer en anden i stedet. **Diode.olb** indeholder flere dioder. Eks. 1N4376.

Vælg "**File, Append Waveform**" og åbn den \*.dat fil du gemte før. Vælg "**Do not skip…**"

Nordcad Systems A/S 2008 M:\Uddannelse\Undervisningsinstitutioner\PSpiceIntro\PSpice\_intro\_opg\_rev300\_ Side 27 af 35 Educational.docx **Kun til brug for undervisningsinstitutioner og studerende**

11 Hvis ikke den nye diode har samme bennavn som BAT54 skal den gamle kurve tilføjes igen.

Har du anvendt 1N4376 vil du i Add Trace menuen kunne se at anode-benet på de to dioder hedder A, men katode benet hedder K på den ene og C på den anden.

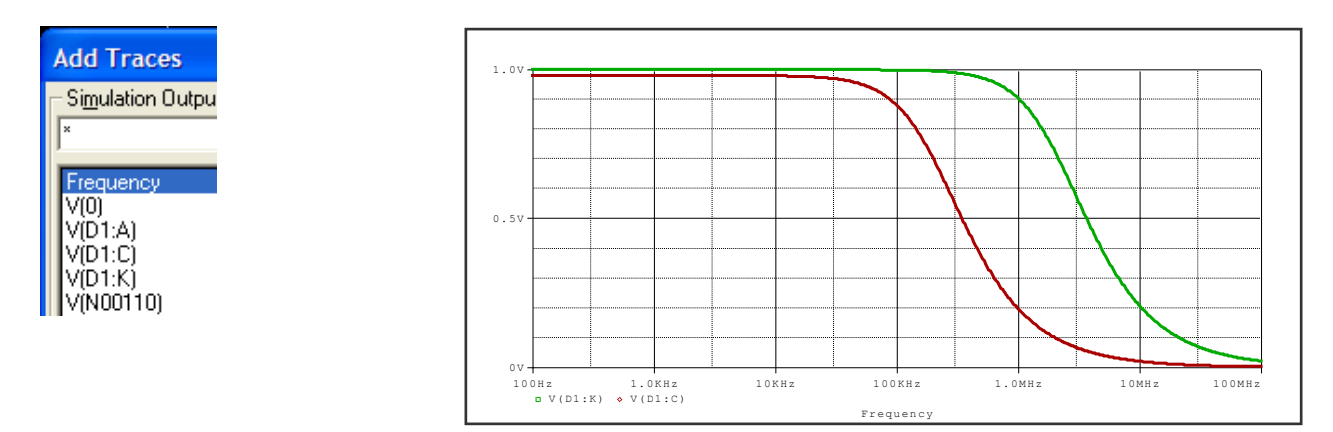

# **Ekstra Øvelse 1: Model Editor, lav selv en ny model.**

-OBS, også med i PSpice Udvidet kursus!

1 *Det er mulig at anvende modeleditoren til at generere nye komponenter eller ændre karakteristikken på eksisterende.*

### Start **PSpice Model Editor**.

- 2 Vælg "**File, New**" for at oprette et nyt model-bibliotek.
- 3 Vælg "**Model, New…**".

Angiv et navn og tryk OK. *Du ser nu karakteristikken på en diode, med alle de parametre der hører til.*

Klik på de enkelte faneblade og se de karakteristikker der hører med til en diode.

Gem modelbiblioteket, "**File, Save As**".

- 4 *Det er også muligt at se den og editere i den som tekst.* Vælg "**View, Edit Model**".
- 5 Skift tilbage til "**View, Extract Model**".

Se på kurven til højre og indtast kurvepunkts-værdierne i "**Junction Capacitance**". Undlad at ændre i de andre opsætninger.

For at opdatere grafen og modellen – vælg "**Tools, Extract Parameters**".

Denne funktion vil tilpasse kurverne og modellerne til de indtastede kurvepunkter. Denne tilpasning vil altid opfylde modellens modelligninger, således at f.eks. diodens modelligninger er overholdt.

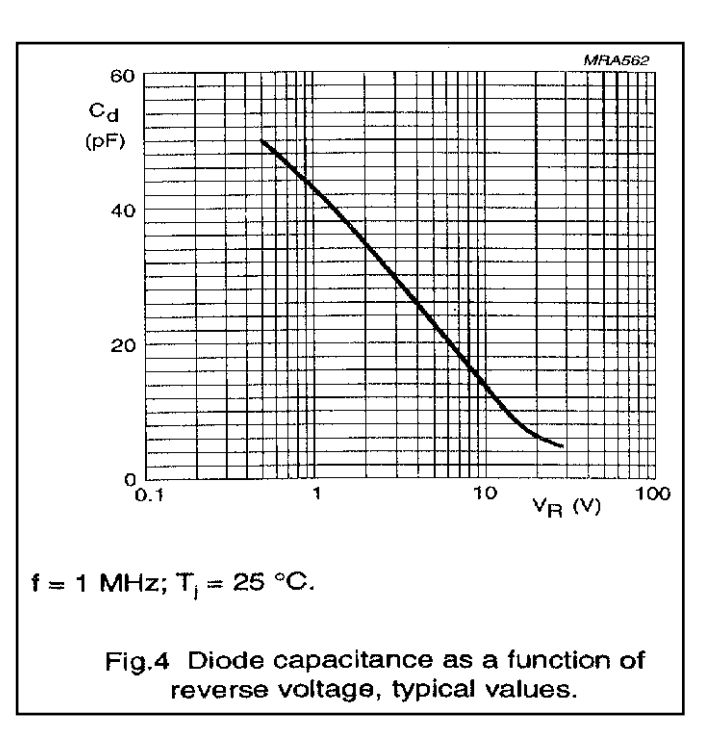

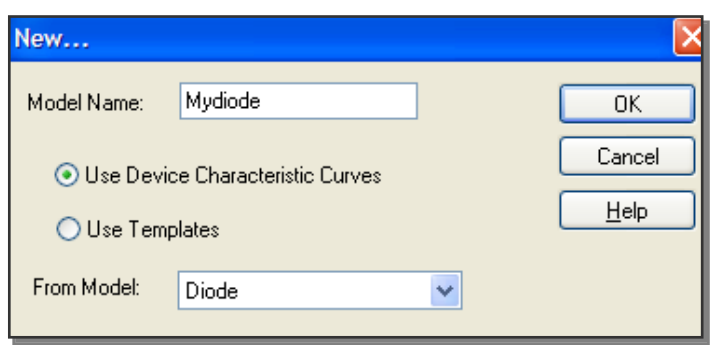

Gem modelbiblioteket.

6 *For at kunne bruge den diode du lige har defineret skal der oprettes en komponent (part) som henviser til den.*

Gå i "**File, Export to Capture Part Library…**".

Udfyld felterne og tryk OK.

Luk Model Editor.

7 *Og som altid skal en model du selv har editeret/oprettet kontrolleres.*

Gentag forrige øvelse eller hvis du stadigvæk har den åben – erstat dioden med den du har lavet i denne øvelse og gentag simuleringen.

Husk at det nye modelbibliotek også skal tilføjes i simuleringsprofilen under **Configuration Files**.

8 Tilføj nu ændringer til diagrammet så det ligner det viste.

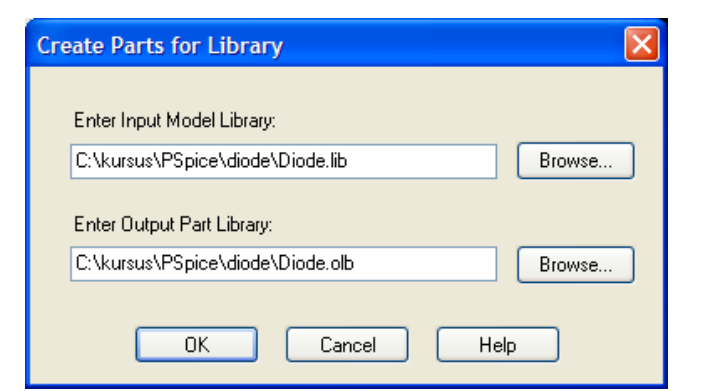

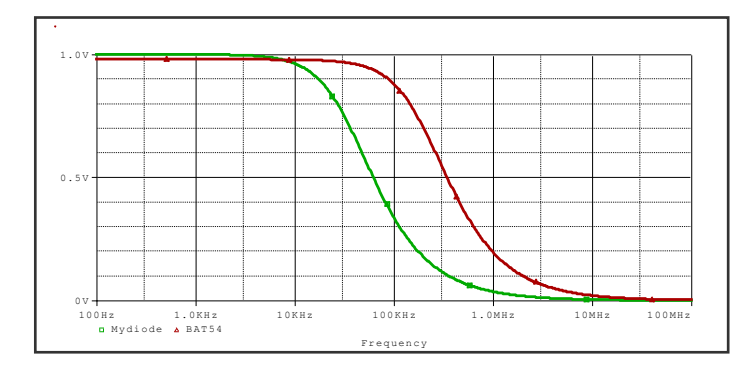

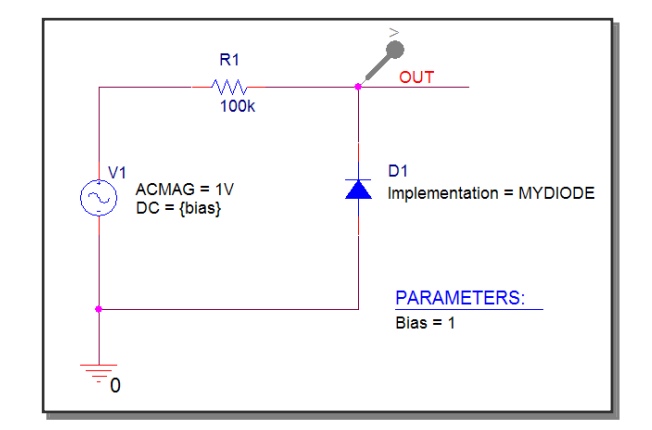

9 Opret en **ny profil** til parametrisk analyse. Vælg "**Global parameter**" og angiv "Parameter name" til **Bias**.

Definer **logaritmisk** sweep fra **10m**V til **30**V med **10** punkter **pr. dekade**.

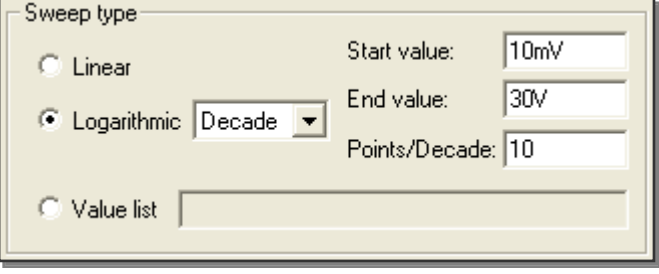

10 Kør simuleringen.

Indsæt en -3db linje i probe.

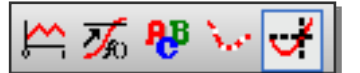

Undersøg kurverne med "**Cursor**" værktøjet.

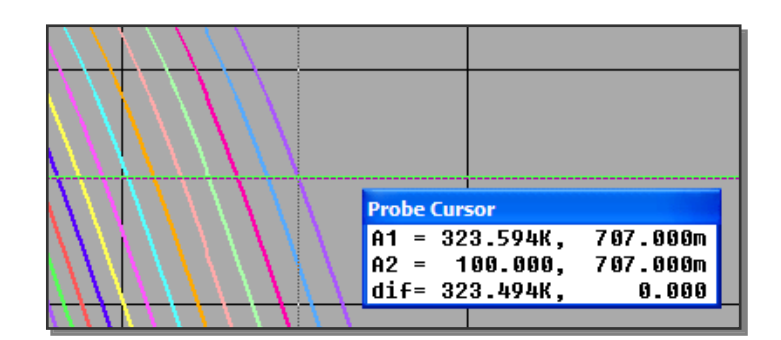

- 11 Skriv et measurement til at finde kapaciteten mellem katode og anode.
	- **Trace, Measurements, New**.

Erstat

"put\_marked\_point\_expression\_her e" med den værdi du vil have udregnet: **1/(2\*3.14\*X1\*100k)** Erstat "put\_search\_command\_here" med den ønskede søgekommando. I dette tilfælde ønsker du at finde frekvensen (X1) hvor spændingen

er faldet til **0.707107** ( 2  $\frac{2}{2}$ ).

Du kan finde en liste over de forskellige søgefunktioner i Help menuen (F1), under "**Search Command Syntax**".

12 Test dit measurement ved at vælge **Eval** i Measurement menuen.

\_Capacity(1) = put\_marked\_point\_expression\_here 1) search forward put\_search\_commands\_here !1; J in page: search command syntax LEvel(value[, posneq]) <value> can take any of the following forms: Value Form Example 1e5 100n 1 A floating number 50% A percentage of full range

**Edit New Measurement** 

13 *Nu er det oplagt at se på en Performance Analyse, hvor det oprettede measurement køres på alle kurver for V(OUT).* Vælg **Trace, Performance** 

Analysis eller brug ikonet **hat <sup>1</sup>\*** 

Vælg **Add Trace…** og tilføj dit measurement med V(OUT) som argument.

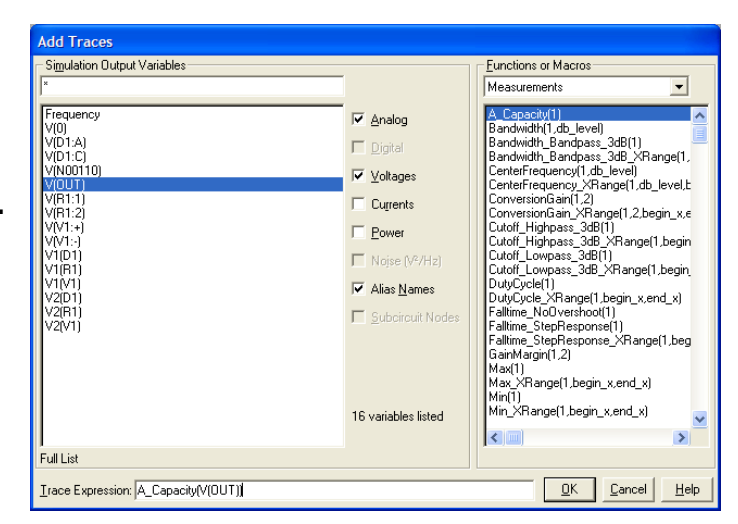

14 Åbn **Model Editoren** fra diagrammet og sammenlign

kurverne herfra med dem du selv har plotte i Probe. (Højreklik på dioden og vælg Edit PSpice Model

Akseopsætningen kan ændres i Probe fra **Plot, Axis Settings…**

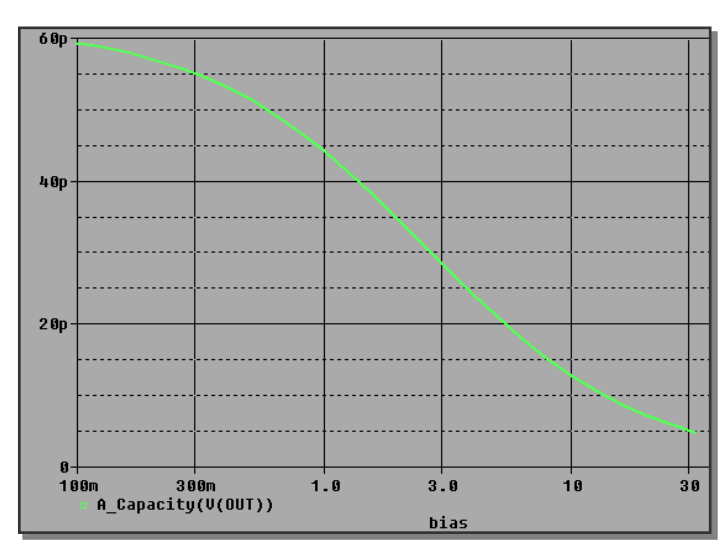

### **Ekstra Øvelse 2: Parametrisk analyse på diode parameter**

1 Åbn diode diagrammet fra tidligere.

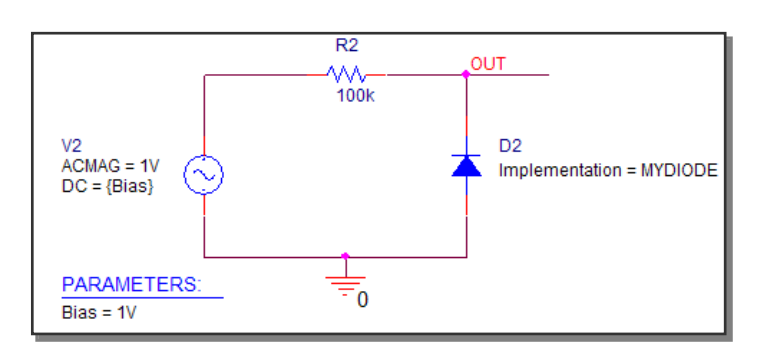

2 Åbn simuleringsprofilen og sæt et parametrisk sweep op for diodeparameteren CJO.

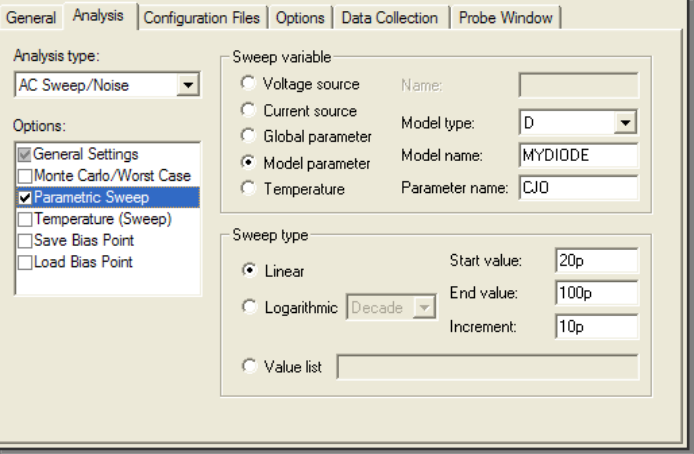

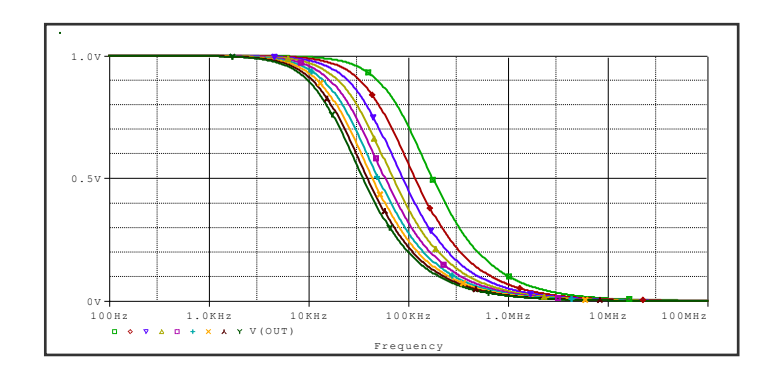

3 Kør simuleringen og se resultaterne.

> *Her skulle ikke være de store overraskelser.*

Du kan prøve med andre parametre, for at se hvilken indflydelse de har.

### **Ekstra Øvelse 3: Oprettelse af komponent i Capture**

1 *På et tidspunkt i en hver konstruktørs liv vil der mangle en komponent som enten er ny og derfor ikke med i biblioteket – eller et andet udseende af komponenten vil gøre diagrammet mere forståeligt.*

*Denne øvelse er tilrettelagt så det er op til dig at få de rigtige informationer og bennumre korrekt placeret. Start med at lave et nyt bibliotek.* Vælg Projekt Manageren, File, vælg New Library. *Der vil nu blive oprettet et nyt bibliotek i det design du arbejder med.*

2 Placer curseren over \*.olb og tryk RMB Vælg New Part

*Der er nu åbnet en wizard som du skal udfylde alt efter hvilken type komponent du skal lave. Den part du skal lave er en homogen part og footprint er ukendt.* 

3 *Lav en komponent med følgende udseende:*

Prøv at anvende:

- Place pin
- Place pin array

Hvordan laver man en inverteret port?

Check antal ben.

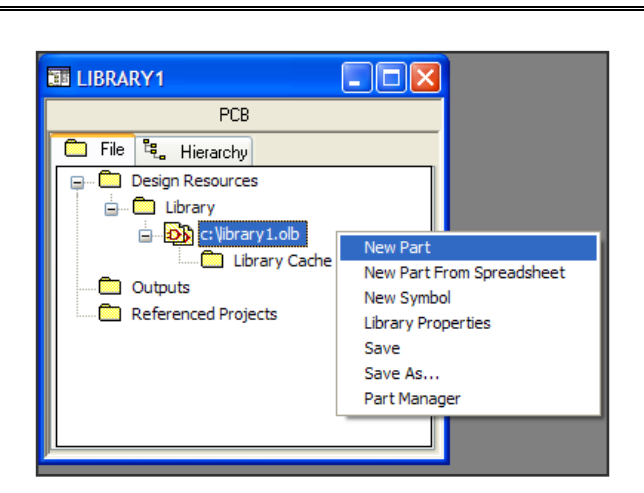

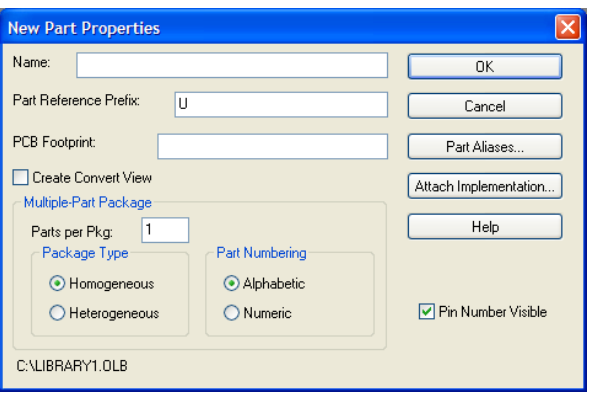

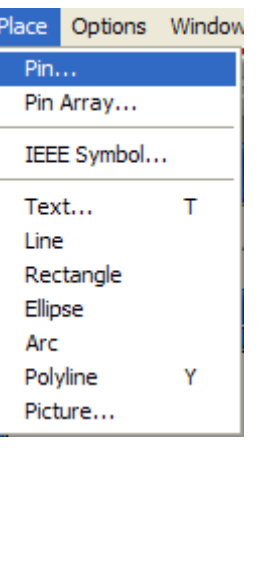

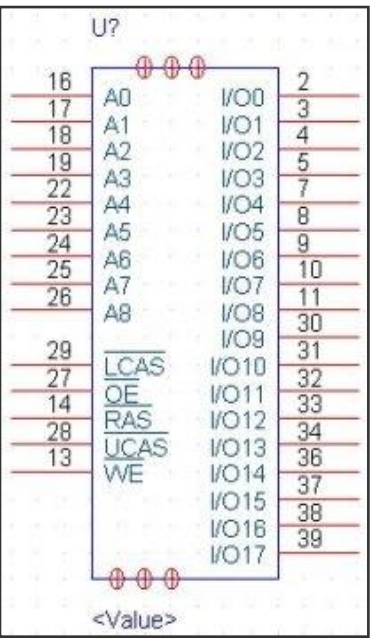

Nordcad Systems A/S 2008 M:\Uddannelse\Undervisningsinstitutioner\PSpiceIntro\PSpice\_intro\_opg\_rev300\_ Educational.docx Side 34 af 35 **Kun til brug for undervisningsinstitutioner og studerende**

4 *Gem dit bibliotek på en ny placering:*

RMB, Save As

Vælg et nyt sted til dit bibliotek.

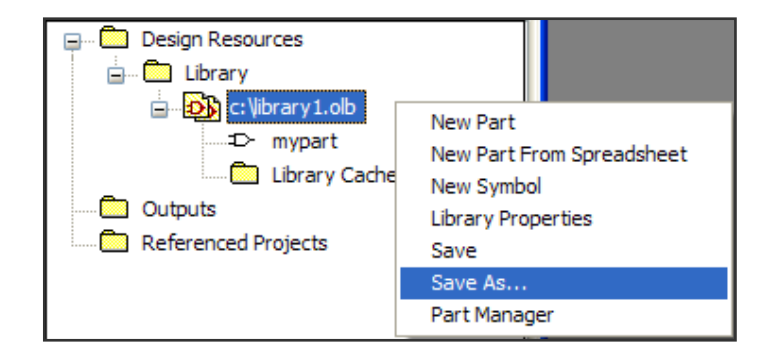

- 5 *Hvis du skal have gemt dit nye symbol i firma biblioteket:*
	- Åbn firma-biblioteket i et nyt billede,
	- Minimer billedet af de 2 project managere så du kan se dem begge i samme billede.
	- Tryk på komponenter som du ønsker kopieret. Brug standard CTRL+C og CTRL+V til at kopiere den til et andet bibliotek.

*Så har du gemt din nye komponent i jeres fælles bibliotek så du og andre kan genbruge den.* 

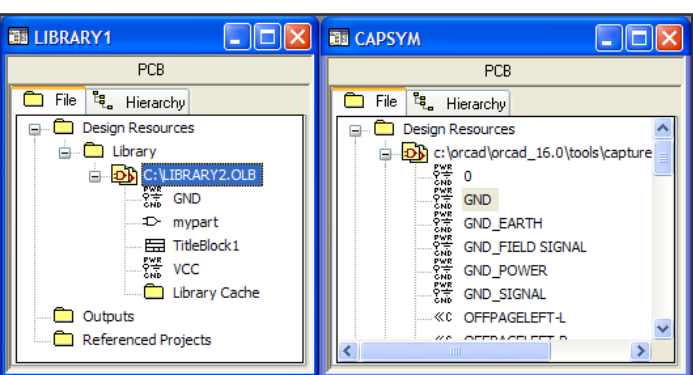